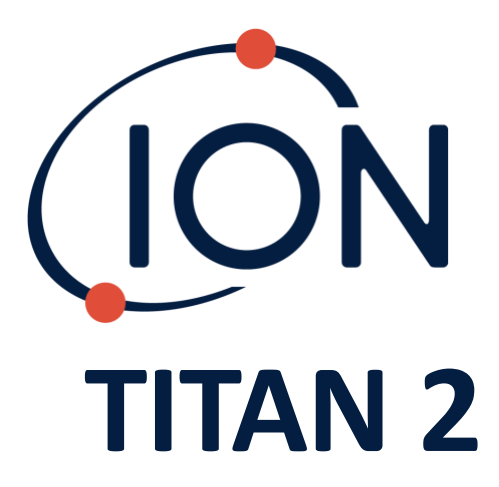

Manuel d'utilisation de l'instrument V1.0

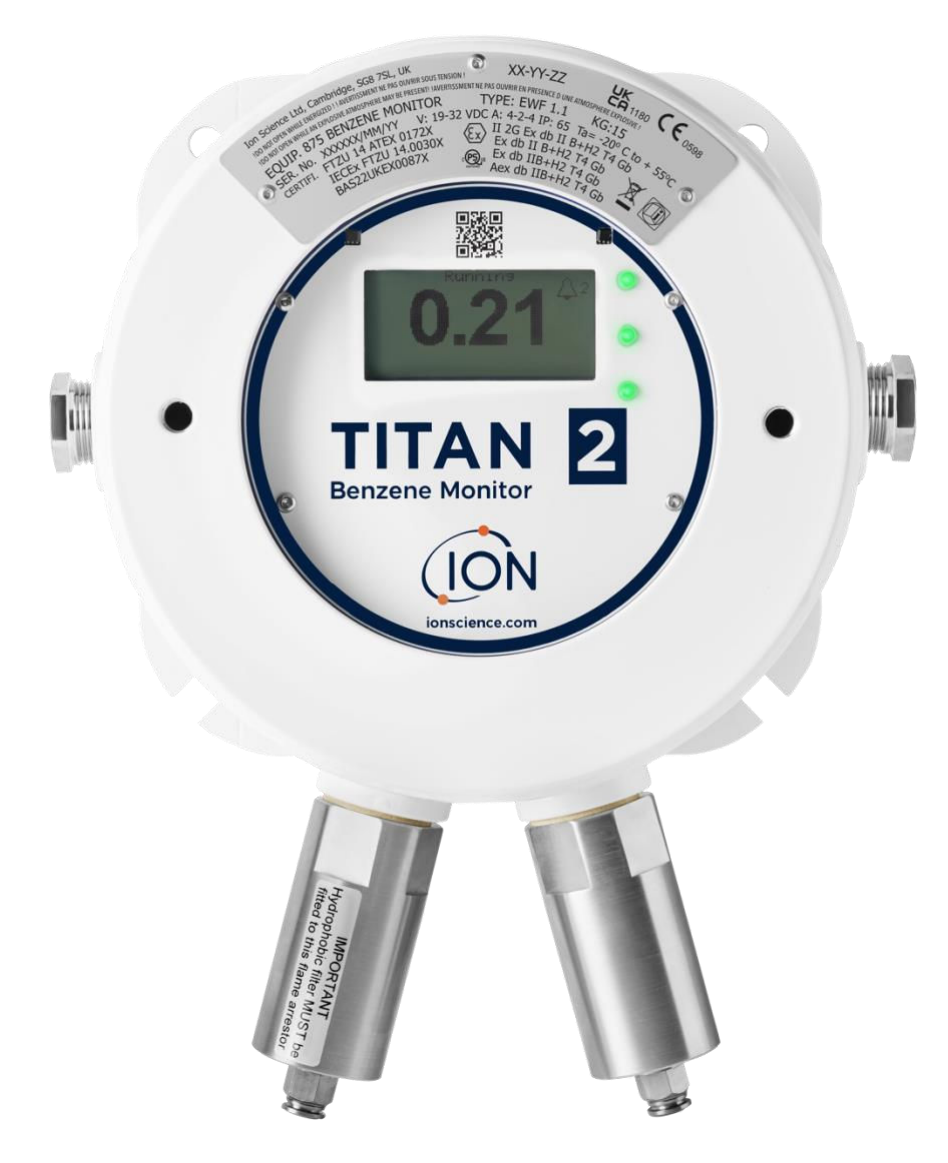

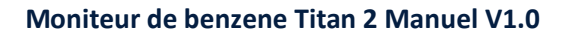

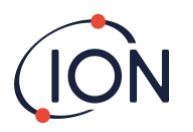

**CETTE PAGE EST VOLONTAIREMENT VIERGE** 

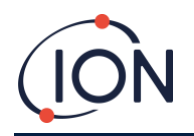

# Merci d'avoir acheté votre instrument Ion Science

# **Enregistrer votre instrument en ligne pour bénéficier d'une extension de garantie**

La garantie standard de votre Moniteur de Benzène TITAN 2 peut être étendue à deux ans.

Pour bénéficier de votre extension de garantie, vous devez enregistrer votre instrument en ligne dans le mois suivant l'achat (en application des conditions générales)

Rendez-vous sur [www.ionscience.com/fr](http://www.ionscience.com/fr)

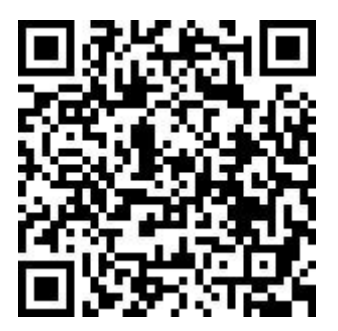

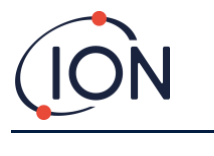

# Table des matières

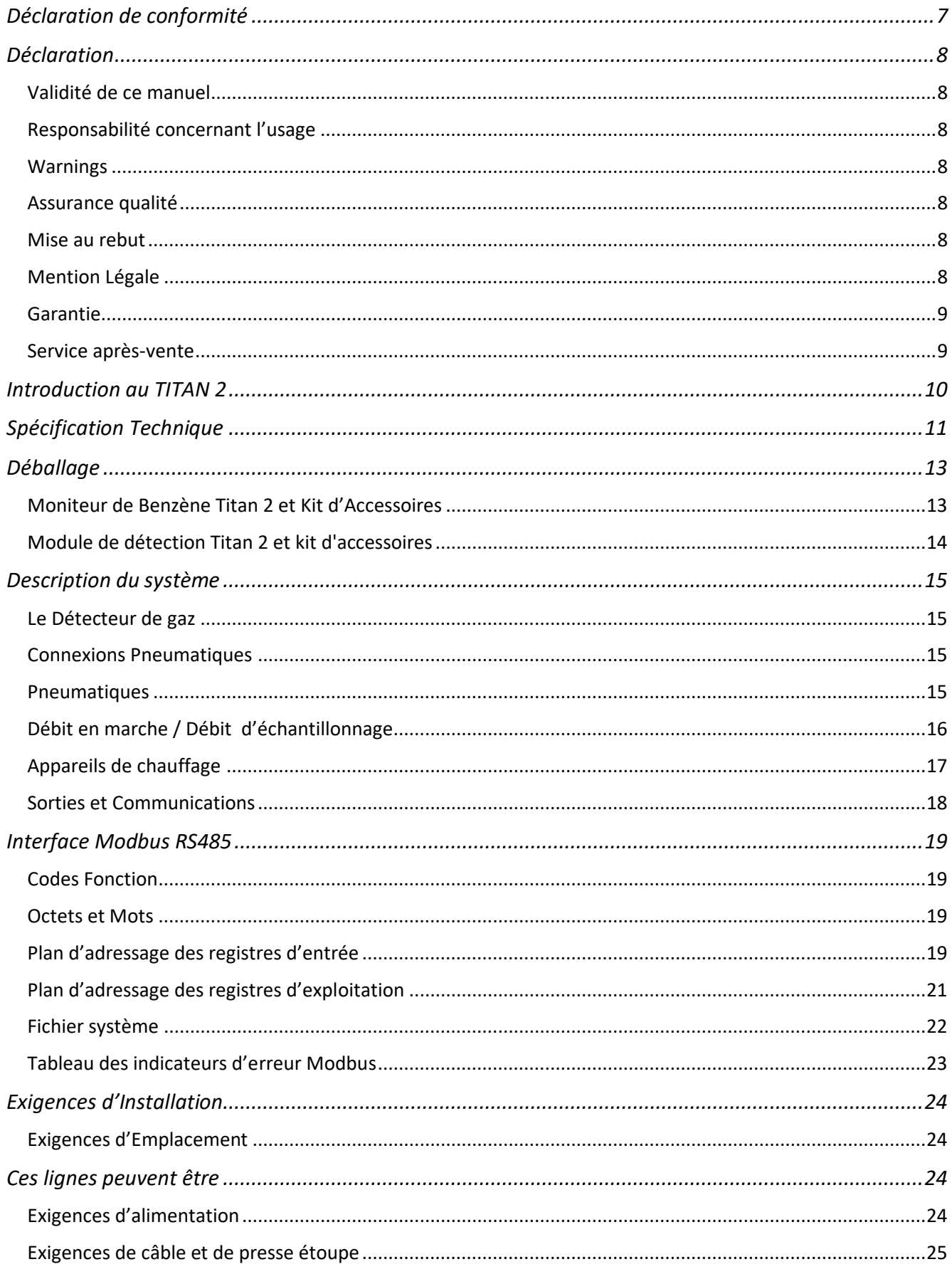

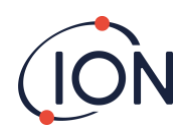

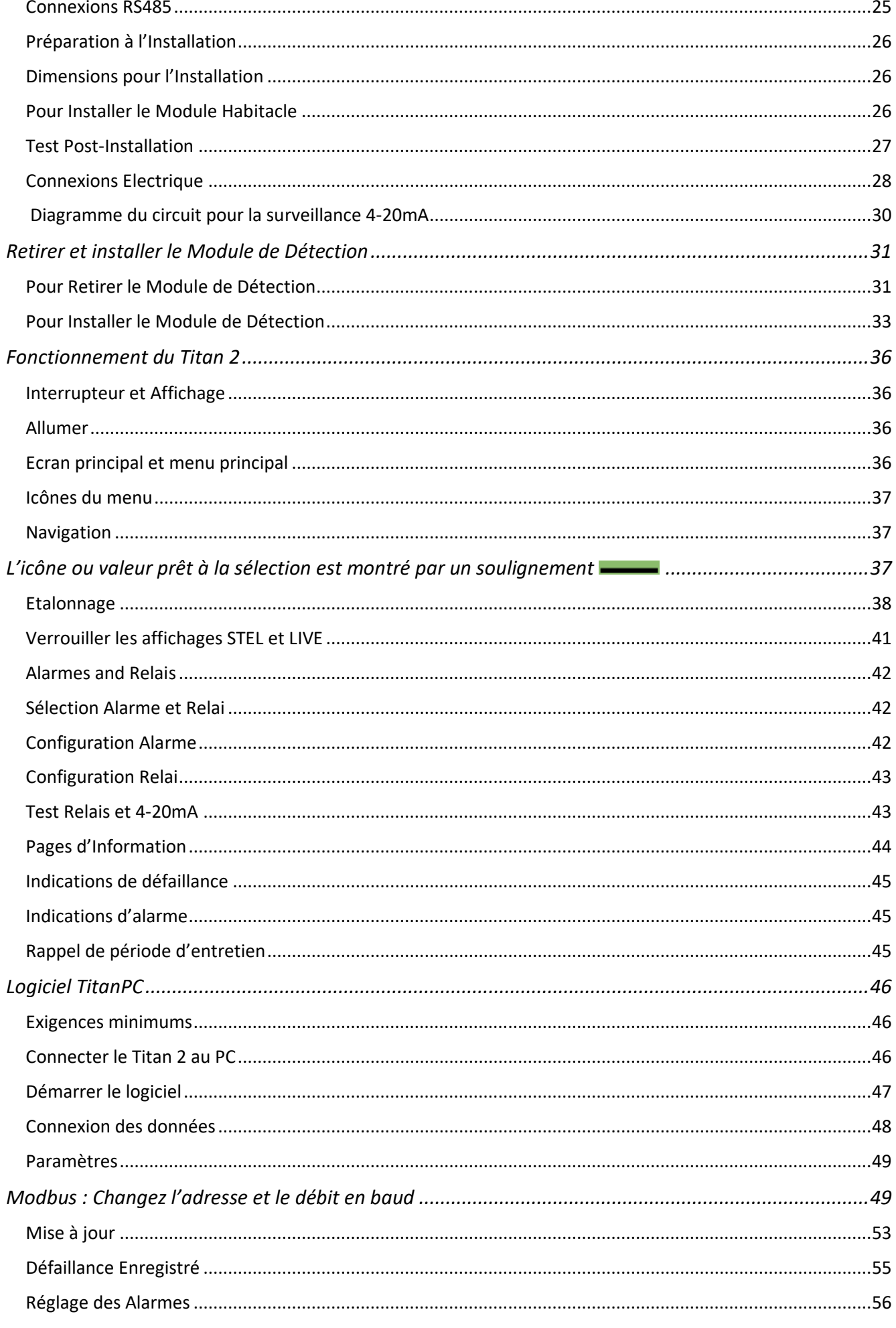

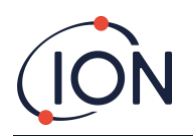

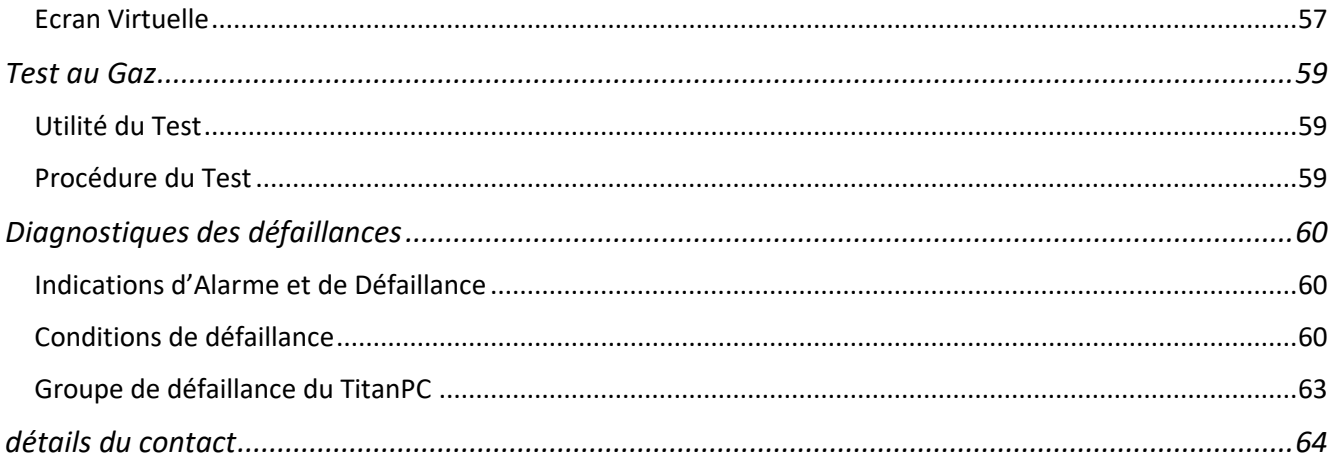

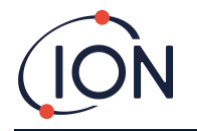

#### <span id="page-6-0"></span>**EU Declaration of conformity**

The EU Authorised Representative of the manufacturer Ion Science limited has sole responsibility, on the date this product accompanied by this declaration is placed on the market, the product conforms to all technical and regulatory requirements of the listed directives.

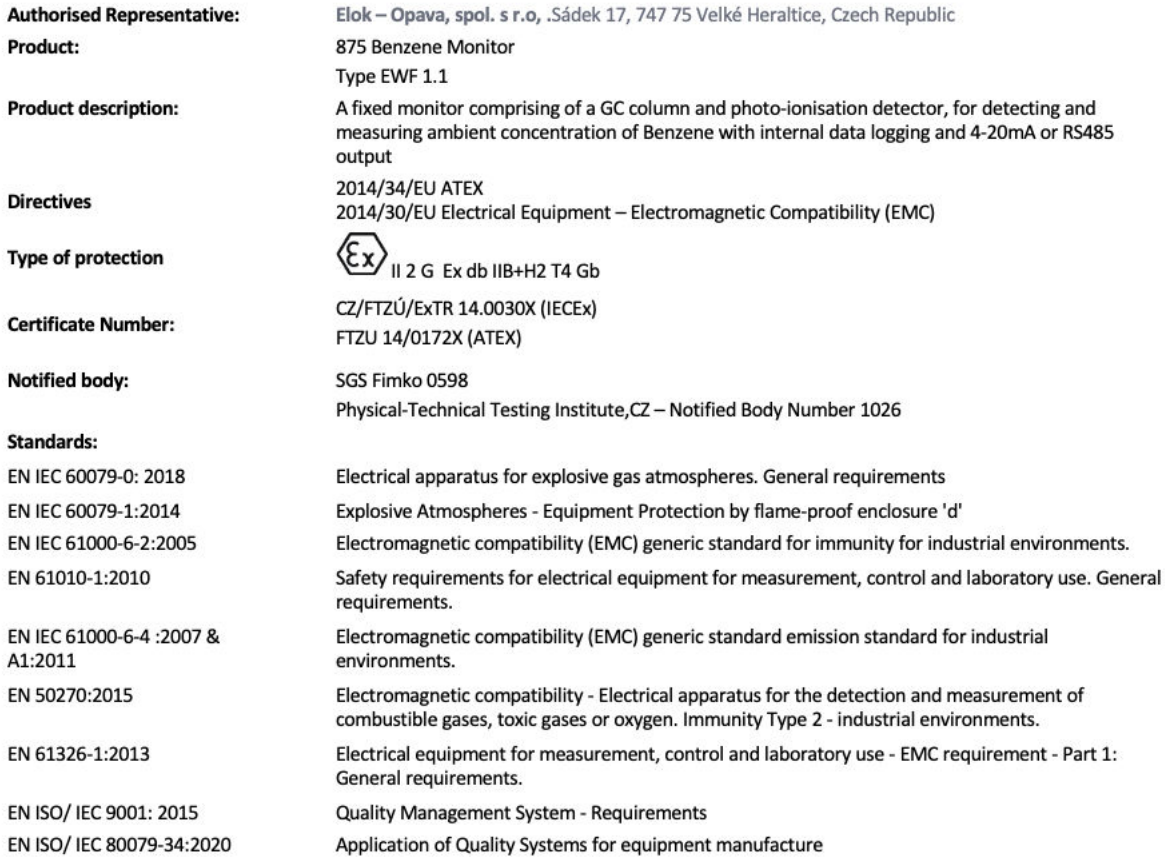

Note: All measurements were performed with a configuration that assumes all screens are maintained and correctly bonded to a screened housing at each end. The only exception to this was the conducted emission tests which were performed on the inner DC cables. Performing the test directly on these lines gives a good indication that addition filtering would not be required on any AC/DC power supply to limit the conducted emissions contaminating the ship supply.

Name: Jiří Klein

 $1.10$ 

Signature:

**Position: Authorised Representative** 

Date: 24/03/2023

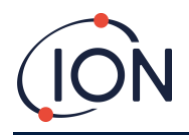

### <span id="page-7-0"></span>**Déclaration**

#### <span id="page-7-1"></span>Validité de ce manuel

Ce manuel d'utilisateur donne des informations et procédures pour la version du firmware et du logiciel montré sur la couverture de ce manuel.

Si vous avez une version différente du firmware ou du logiciel, veuillez obtenir le manuel d'utilisateur correct.

# <span id="page-7-2"></span>Responsabilité concernant l'usage

Ion Science Ltd ne peut pas être tenue comme responsable pour un ajustement incorrect qui cause des dégâts ou de la nuisance à une personne ou à un bien. La réaction correcte aux relevés et aux alarmes donnés Titan est la responsabilité de l'utilisateur.

Utilisez l'équipement conformément à avec ce manuel, et en conformité avec les normes de sécurité locales. L'utilisation de disjoncteurs externe et/ou de fusible de protection est conseillée pour un fonctionnement sûr dans le cas rare d'un mauvais fonctionnement.

Une baisse de performance de la détection du gaz peut ne pas être évident, donc l'équipement doit être inspecté et entretenue régulièrement. Les recommandations d'Ion Science :

- Vous utilisez un programme de vérification régulière pour assurer qu'il fonctionne dans les limites de l'étalonnage, et
- Vous enregistrez les données de vérification d'étalonnage.

#### <span id="page-7-3"></span>Warnings

- 1. Le remplacement de composant peut engendrer des situations dangereuses.
- 2. Pour la sécurité, le Titan 2 doit uniquement être utilisé et entretenue par du personnel qualifié.
- 3. Lisez et comprenez l'entièreté de ce manuel avant d'installer, d'utiliser ou d'entretenir le Titan 2.
- 4. ! NE PAS OUVRIR LORSQUE L'INSTRUMENT EST SOUS TENSION !
- 5. ! NE PAS OUVRIR LOSRQU'UN ATMOSPHERE DANGEREUX EST SUCEPTIBLE D'ÊTRE PRESENT !
- 6. Lors de toute intervention d'entretien sur Titan 2, des précautions doivent être prises pour éviter les dommages causés par les DES (décharges électrostatiques). Des mesures, telles que des bracelets DES et des tapis de travail, doivent être utilisées.

#### <span id="page-7-4"></span>Assurance qualité

Le Titan 2 est fabriqué en accord avec ISO9001 :2015. Qui assure que l'équipement est :

- Conçu et assemblé de façon reproductible, à partir de composant traçable,
- Etalonné aux normes citées avant de quitter notre usine.

#### <span id="page-7-5"></span>Mise au rebut

Débarrassez-vous de votre Titan 2 et de ses composants en accordance avec toute les exigences sécuritaires et environnemental locales et nationales. Ceci inclus les directives Européennes WEEE (Waste Electrical and Electronic Equipment). Ion Science Ltd offre un service de reprise. Veuillez nous contacter pour plus d'information.

#### <span id="page-7-6"></span>Mention Légale

Même si toute les mesures sont prises pour assurer la précision de l'information contenue dans ce manuel, Ion Science n'accepte aucune responsabilité en cas d'erreurs ou d'oublies, ou de conséquences dérivées de l'utilisation de l'information dans le présent manuel. L'information est présentée « comme tel » et sans aucune représentation, clause, conditions, ou garantie d'aucune sorte, que ce soit implicite ou explicite. Dans les limites de la loi, Ion Science ne sera pas tenue responsable à l'égard d'une personne ou d'une entité pour toute perte ou dommage quel qu'il soit pouvant résulter de l'utilisation de ce manuel. Nous nous réservons le droit à tout moment et sans préavis de supprimer, modifier ou changer de manière substantielle tout contenue quel qu'il soit apparaissant ici.

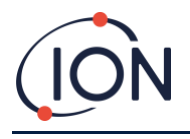

#### <span id="page-8-0"></span>Garantie

Vous pouvez étendre votre garantie standard jusqu'à deux ans quand vous enregistrer votre instrument Titan 2 sur notre site web [: ionscience.com/instrument-registration](http://www.ionscience.com/instrument-registration) 

Pour recevoir notre garantie étendue, vous devez enrgistrer dans le mois qui suit l'achat (en application des conditions générales). Vous recevrez un email de confirmation que votre extension de garantie a été activée et traitée.

Tous les détails, ainsi qu'une copie de votre déclaration de garantie peuvent être obtenue en visitant : [www.ionscience.com/fr](http://www.ionscience.com/fr)

#### <span id="page-8-1"></span>Service après-vente

#### **SERTN2-6 : Titan 2 Maintenance Kit 6 Month**

- LA4STL3.2 : Titan Lamp (3.2V to 3.6V) 10.6eV
- A-846941 : Electrode Stack GOLD SPOT
- A-924221 : Titan 2 Maintenance Kit 6 Month Pre-Assembly
	- o 4/EB-14 : Grip Seal Bag 150mm x 255mm
	- o 1/HT-15 : Cable Tie 203mm x 2.5mm (x 2)
	- o A-875417 : Hydrophobic Filter
	- o A-875505 : Carbon Filter Assembly (with Connectors)
	- o A-924217 : Inline Filter assembly
	- o A-924218 VRV restrictor assembly

#### **SERTN2-12 : Titan 2 Maintenance Kit 12 Month**

- LA4STL3.2 : Titan Lamp (3.2V to 3.6V) 10.6eV
- A-846941 : Electrode Stack GOLD SPOT
- A-875232 : Air Sep Filter Assembly
- A-924216 : Titan 2 Maintenance Kit 12 Month Pre-Assembly
	- o 4/EB-14 : Grip Seal Bag 150mm x 255mm
	- $\circ$  1/HT-15 : Cable Tie 203mm x 2.5mm (x 2)
	- o A-875417 : Hydrophobic Filter
	- o A-875505 : Carbon Filter Assembly (with Connectors)
	- o A-924217 : Inline Filter assembly
	- o A-924218 VRV restrictor assembly

Contact ION Science or your local distributor for service options in your area

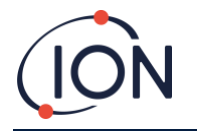

#### <span id="page-9-0"></span>**Introduction au TITAN 2**

Le moniteur Titan 2 est un moniteur de benzène fixe certifié pour les lieux dangereux de zones 1. Il détecte les concentrations de 0.02 – 20 ppm dans l'air ambient, prenant un échantillon par minute.

Il surveille les concentrations de benzène actuel ainsi que les STEL (les limites d'exposition à court terme, calculé sur une période de 15 minutes).

Les affichages de mesure en directe sont affichés sur l'écran LCD et transmit sur le canal 4-20mA. L'historique des données stockées sur le Titan peut être visionné et stocké sur un périphérique externe soit sur le RS485 ou sur la connexion USB.

Les alarmes et les warnings sont transmis par le canal 4-20 mA et par les deux relais programmables soit en positionné normalement ouvert ou normalement fermé.

Il est alimenté par une alimentation unique dans la plage de 19 VDC @ 4A à 32VDC @ 2.4A.

Le Titan a deux modules :

- Le module habitacle qui est installé en permanence.
- Le module de détection qui peut être retiré pour l'entretien et l'étalonnage.

Toute les données de fonctionnement et d'étalonnage sont stockées dans le module de détection. Après que le module de détection a été étalonné, il fonctionnera correctement quand il est installé dans l'habitacle.

Un module de détection peut être étalonné et testé hors site, et ensuite amené sur le site d'installation et être installé à la place d'un module existant. Le module retiré peut ensuite être entretenue prét pour l'installation plus tard ou dans un autre habitacle.

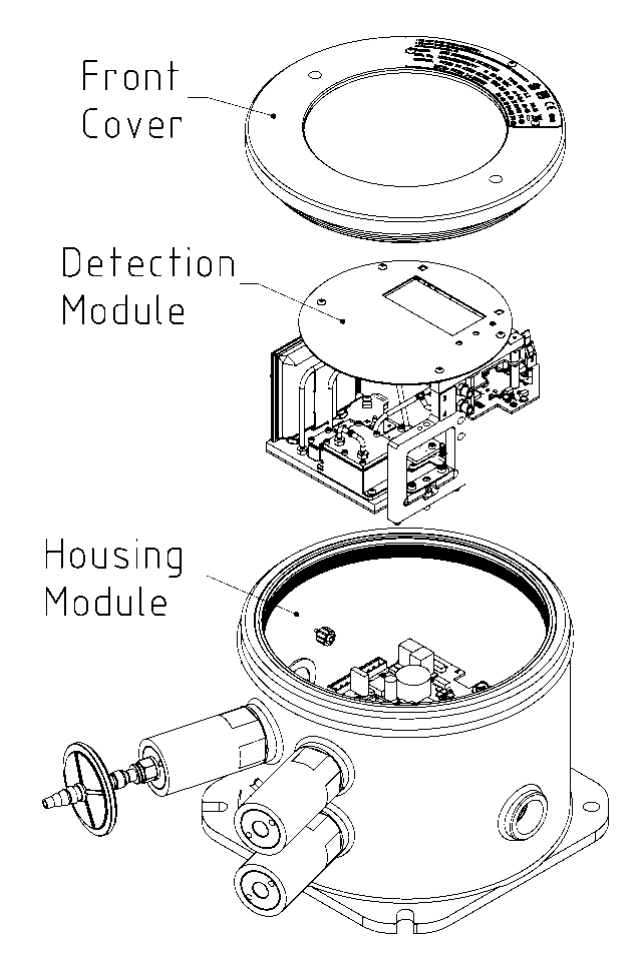

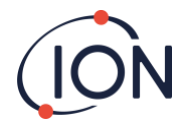

# <span id="page-10-0"></span>**Spécification Technique**

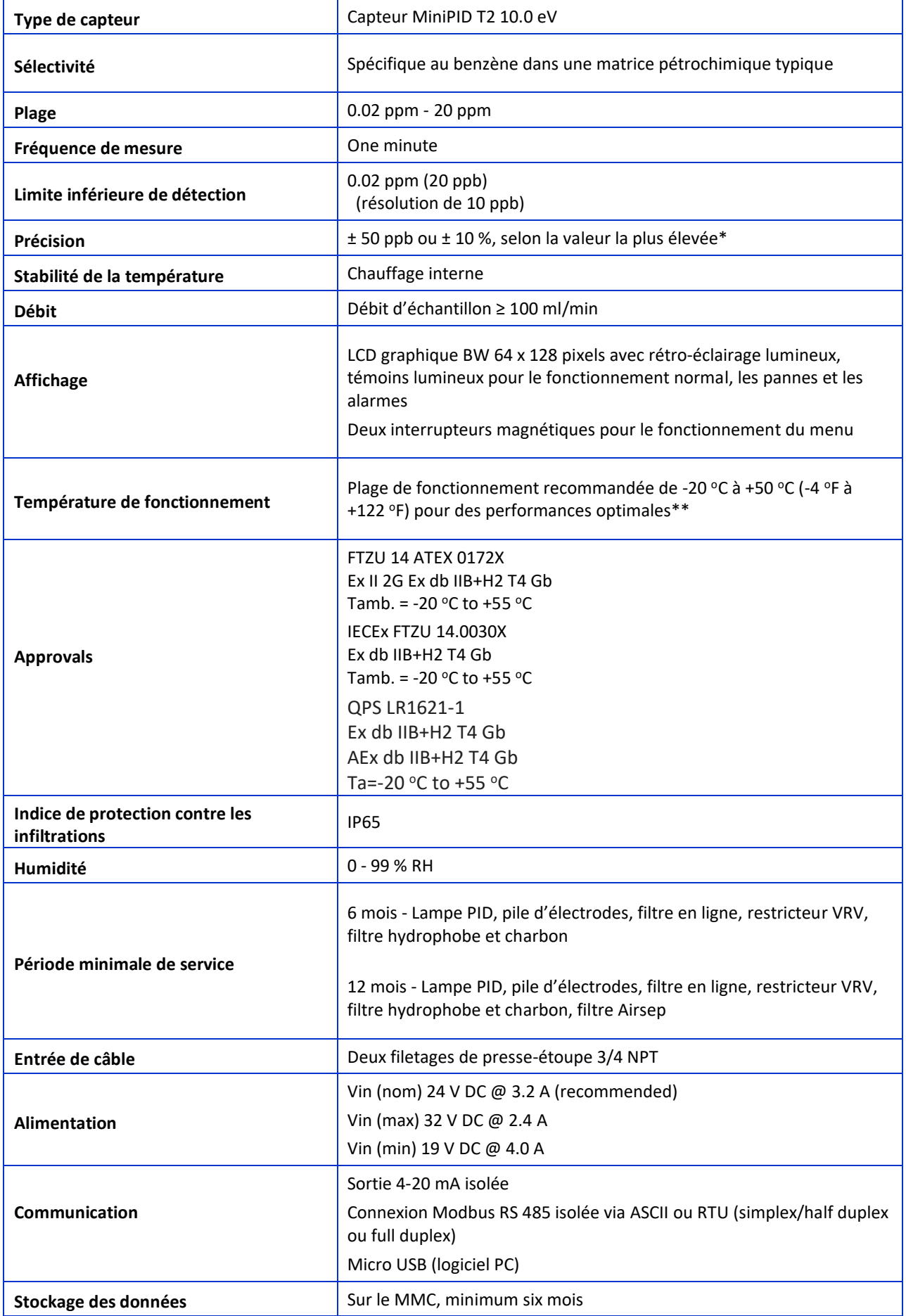

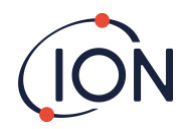

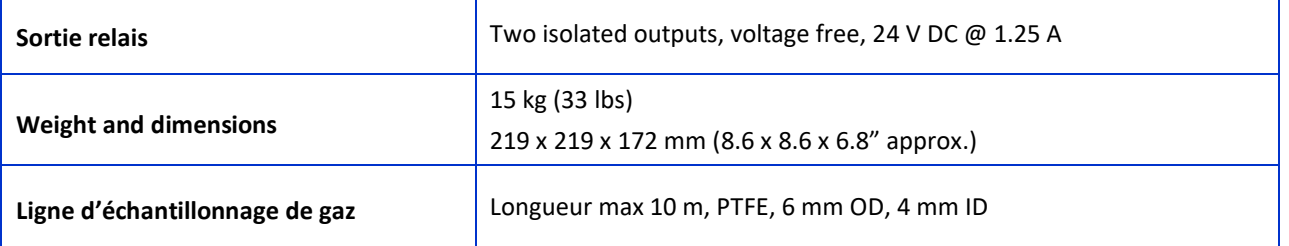

 $*$  ± 10 ppb pour les lectures  $\leq$  0,1 ppm  $**$ +55 °C = précision de ± 20 %

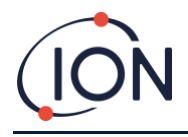

#### <span id="page-12-0"></span>**Déballage**

Tout l'équipement expédié par Ion Science Ltd est emballé dans conteneurs rembourrés avec du remplissage amortisseur pour le protéger contre des dégâts physiques.

Retirer le contenue soigneusement et vérifié le contre la liste de colisage. Signaler les anomalies entre le contenue la liste de colisage à Ion Science Ltd. Ion science ne pourra pas être tenue comme responsable pour toute anomalies non signalées dans les 10 jours suivant la réception du colis.

Tous les Titan 2 (nouvelle unité et celle retourné du centre de service) doivent avoir un certificat d'étalonnage avant que vous l'installiez.

#### <span id="page-12-1"></span>Moniteur de Benzène Titan 2 et Kit d'Accessoires

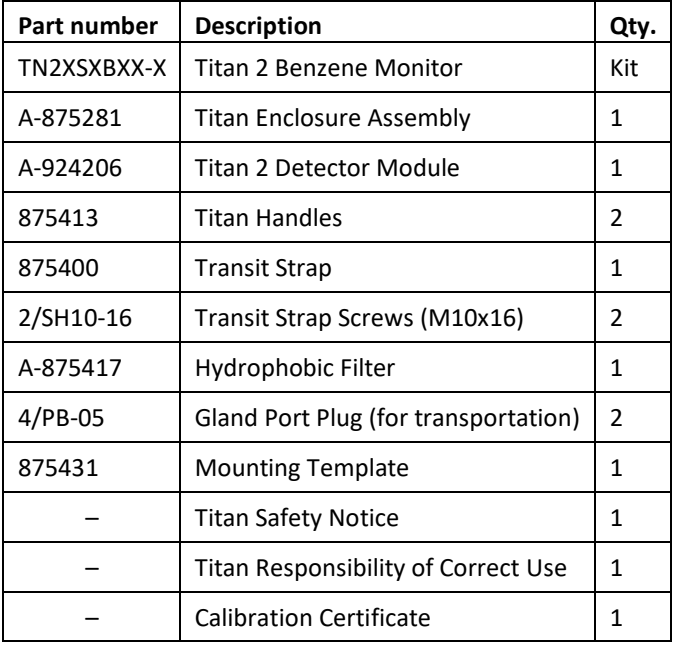

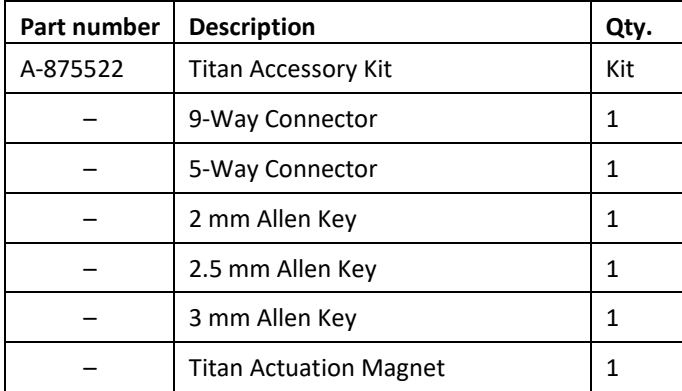

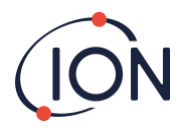

#### <span id="page-13-0"></span>**Module de détection Titan 2 et kit d'accessoires**

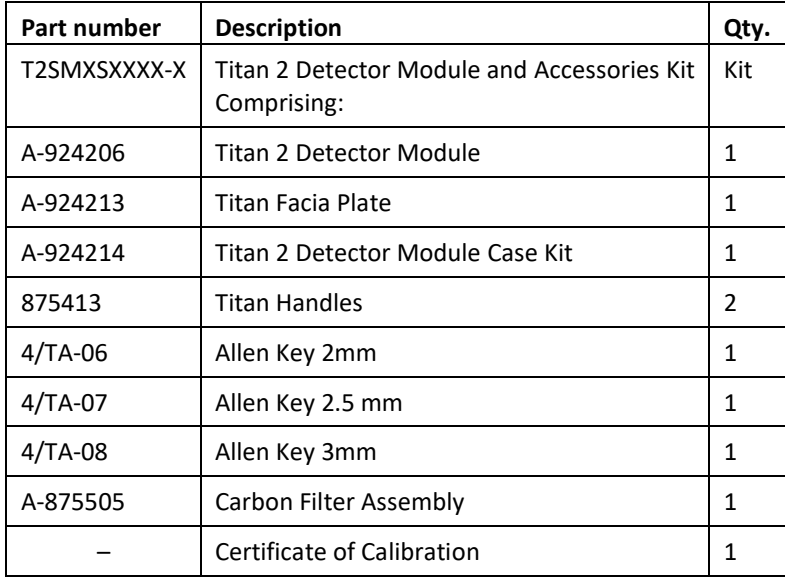

**Titan 2 étiquette d'information :** Assurez-vous que l'étiquette de Warning est attachée au Titan 2

#### **! NE PAS OUVRIR LORSQUE L'INSTRUMENT EST SOUS TENSION !**

#### **! NE PAS OUVRIR LOSRQU'UN ATMOSPHERE DANGEREUX EST SUCEPTIBLE D'ÊTRE PRESENT !**

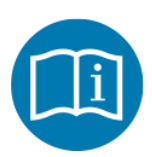

Se référer livret/manuel d'instruction

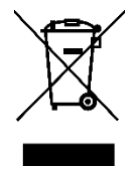

Ramassage séparé pour les déchets d'équipements électriques et électroniques DEEE

**IP65** Etanche à la poussière et protégé contre les jets d'eau

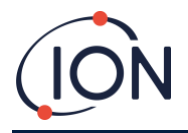

# <span id="page-14-0"></span>**Description du système**

#### <span id="page-14-1"></span>Le Détecteur de gaz

Le Titan 2 prend des échantillons d'air ambient toute les 60 secondes et passe ces échantillons dans un détecteur à photoionisation.

Le PID fonctionnent en illuminant des échantillions de gaz avec une lumière ultra-violette (UV) à haute énergie. Le Benzène est un composée organique volatile (VOC) qui est ionisé par les photons UV. Dans les champs électriques à haute tension, les ions créent un courant qui peut être amplifié et mesuré pour quantifier la concentration de gaz présente. Pour faire des mesures spécifiques au benzène, il doit être séparé des autres gaz avant la mesure par le PID.

Les échantillions passent à travers le filtre AirSep qui retard certains composées de gaz plus que d'autre. Sous des conditions contrôlés la filtration assure que le benzène passe par le filtre à un temps connus et définit séparé des autres composant. Le niveau de benzène est mesuré en analysant le profil du signal du PID pendant que les gaz passent au travers du filtre AirSep.

Pour avoir des performances optimales il est important que la température du filtre et le débit d'échantillon soient contrôlés soigneusement. Pour atteindre une stabilité température, le filtre AirSep est réglé à 50degC et la température de l'air interne du Titan 2 est réglé à un maximum de 50dedC par un système de chauffage séparé.

Il n'y pas de système de refroidissement forcé donc si la température ambiante excède 55degC la mesure du benzène sera plus basse que la véritable concentration.

Assurez-vous d'installer le Titan 2 où la température ambiante ne dépasse 55degC.

#### <span id="page-14-2"></span>Connexions Pneumatiques

Le Titan a trois connecteurs de pare-flammes : une entrée (Inlet) et une sortie (outlet) pour les échantillons d'air, et un respirateur(Breather). Le respirateur garde un équilibre de pression entre l'intérieur et l'extérieur de l'habitacle.

Le pare-flamme de sortie peut avoir un tuyau d'échappement, pour retirer l'air traité de l'entrée

Intérieurement, il y a aussi une entrée à travers le filtre en Carbonne et une sortie vers l'espace interne.

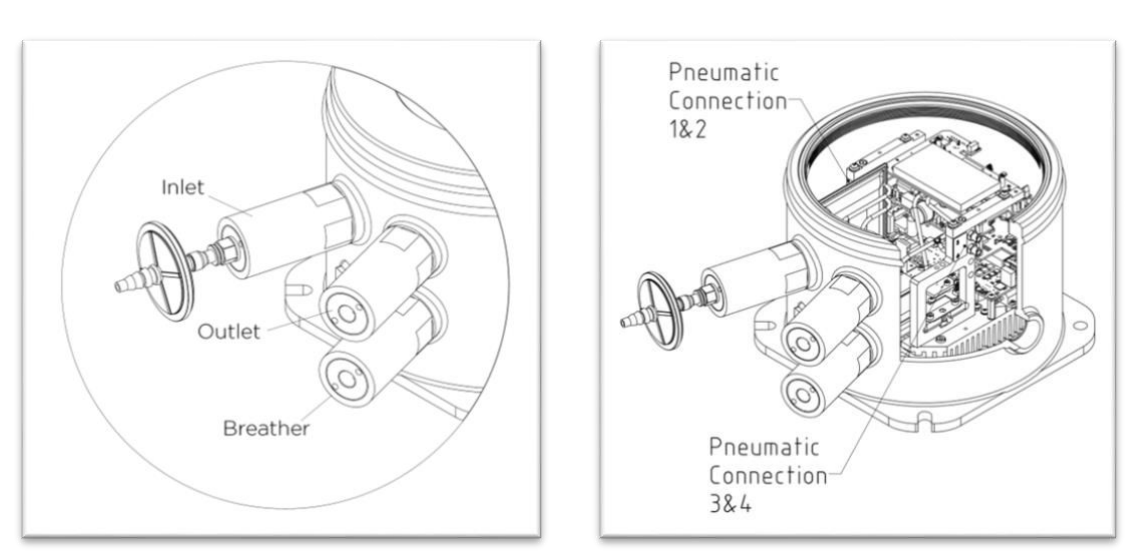

#### <span id="page-14-3"></span>Pneumatiques

Débit en Marche :

- La pompe P2 boucle externe fonctionne pendant 40 secondes de tous les cycles d'une minute. La pompe est arrêtée pendant 20 secondes pour permettre un échantillonnage précis par la Valva V1. Lorsque la Valve V1 est dans son mode « fonctionnement », l'air contourne le détecteur à photoionisation (PID).
- La pompe P1 boucle interne maintient un débit constant d'air propre du filtre interne (Carbonne) à travers le PID. La sortie de la pompe P1 boucle interne est à l'intérieure de l'habitacle. De ce fait l'air propre se recycle à travers le filtre interne(Carbone).

Débit d'échantillonnage :

• A des intervalles de 60 secondes, la valve V1 se met en mode « étalonnage » pendant 1 secondes.

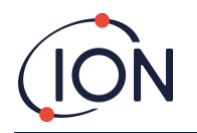

- La pompe P1 prend ensuite un échantillon d'air du débit de la pompe P2 boucle externe . A travers le filtre AirSep et le PID.
- L'analyse du profile du signal du PID donne la concentration en benzène.

Le Débit approximatif de la pompe P1 boucle interne est 6mL par min.

Le Débit approximatif de la pompe P2 boucle externe est 100mL par min.

Les capteurs de pression surveillent le fonctionnement correct du système pneumatique.

Le filtre externe (hydrophobe) retire les particules et l'humidité du Débit d'entrée. Toute les trois heures réglé par l'horloge (00:00, 03:00, 06:00…)le Titan 2 s'arrêtera pour mesurer les conditions de pression ambiante pour s'ajuster correctement pour le contrôle du Débit. Note Importante : il n'est pas envisageable de procéder à un test au gaz à ce moment car les sources de pression externe affecteront le processus d'étalonnage de la pression.

# <span id="page-15-0"></span>Débit en marche / Débit d'échantillonnage

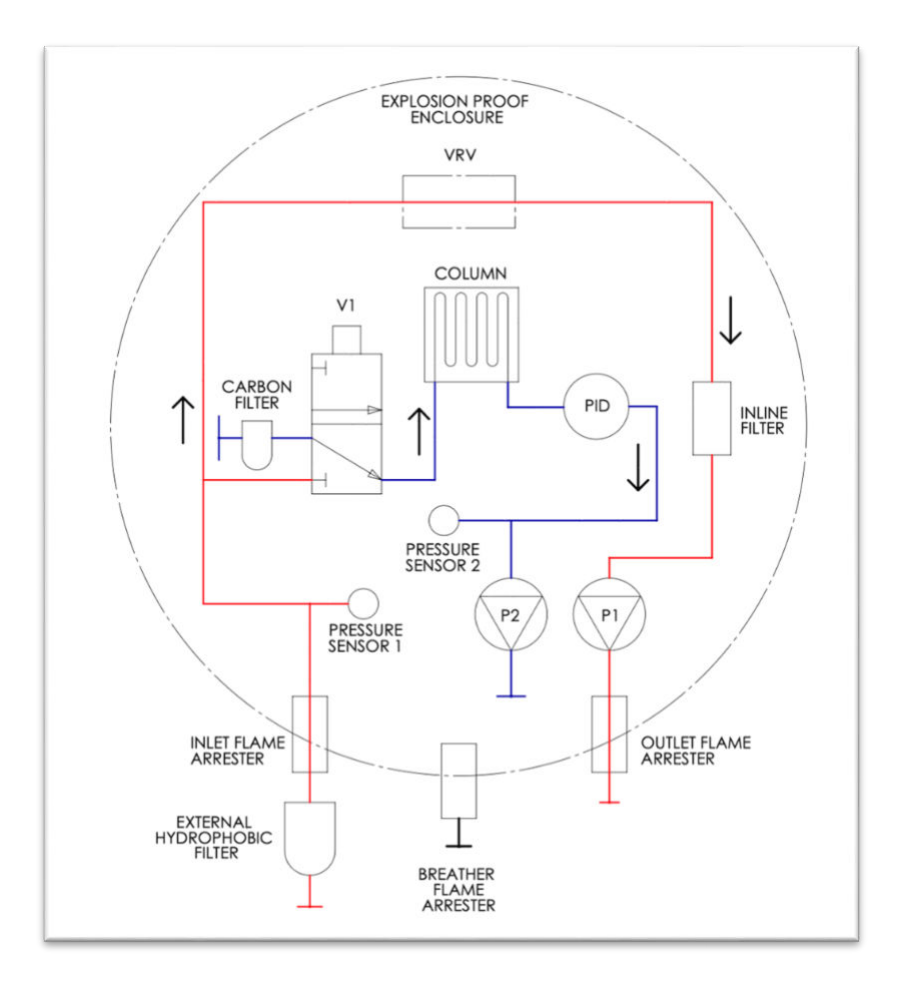

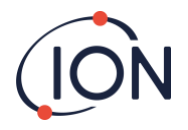

# <span id="page-16-0"></span>Appareils de chauffage

Le Titan 2 a deux systèmes de chauffage, un qui régule la température interne, l'autre régule la température du filtre AirSep.

La régulation de la température interne est maintenue par un ensemble de quatre résistances dans la base du module habitacle.

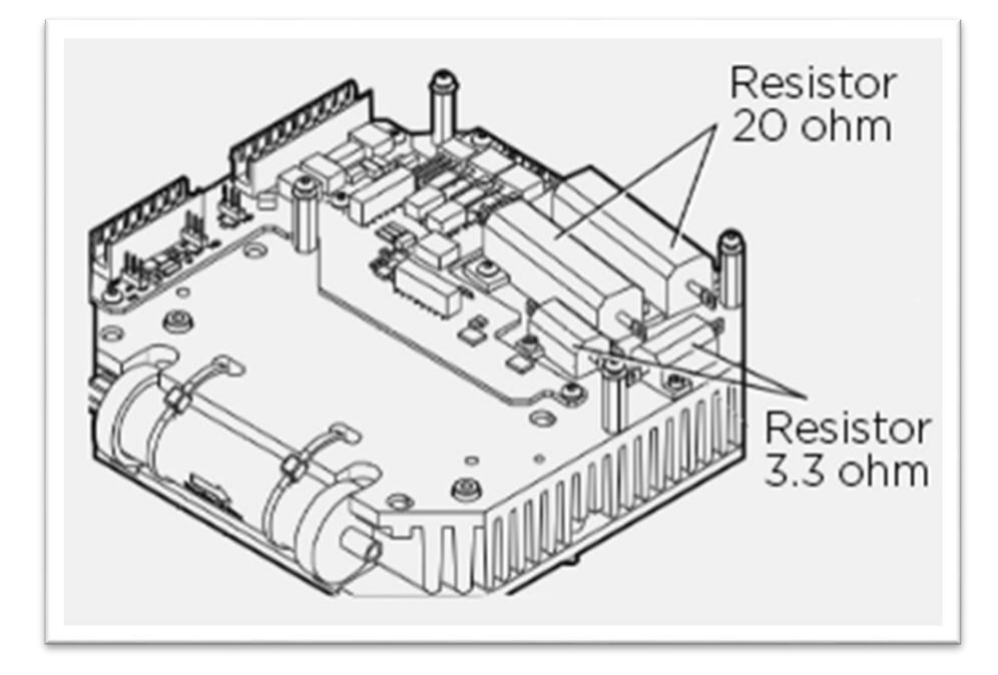

La régulation de la température du filtre AirSep est régulé par deux, tapis chauffants (heater mats) 12V 2.5W contenue dans une enveloppe protectrice isolée à l'intérieur du module de détection.

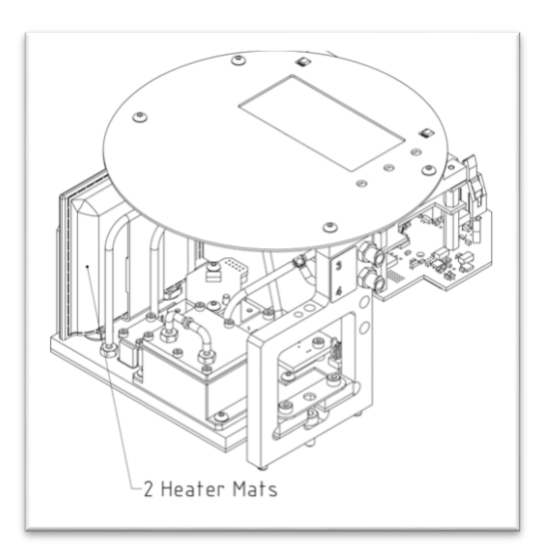

![](_page_17_Picture_0.jpeg)

## <span id="page-17-0"></span>Sorties et Communications

Le Titan 2 possède cinq sorties de communications :

- L'écran LCD et les DEL sur la face avant.
- Boucle de courant 4-20mA.
- Modbus RS485 (simplex/half-duplex ou fully-duplex),
- USB (Accessible depuis le module de détection).
- Deux relais programmables.

Le Titan 2 surveille, en temps réel, les concentrations en benzène actuelle (Live) et les limites d'exposition à court terme (STEL) de concentration en benzène. La STEL est calculé sur les 15 minutes précédentes.

L'information en temps réel est affichée sur l'écran LCD et transmis sur les canaux 4-20 mA et RS485.

Vous pouvez programmer deux alarmes qui entrerons en opération à des concentrations choisi de benzène et/ou à une limites STEL choisi. Les alarmes afficheront un message sur l'écran LCD et sur les DELs ; mettront sous tension les relais : et transmettent un signal sur la boucle 4-20 mA.

Les alarmes et les relais sont individuellement programmable au paramètres requis par les normes locales. Il est de votre choix de choisir quelles alarmes met sous tension quelles relais. Les réglages par défaut sont :

- Alarme 1 : 5.0ppm live
- Alarme 2 : 0.5ppm STEL
- Relais 1 : Alarme 1, NO
- Relais 2 : Alarme 2, NO

Les deux relais peuvent être programmé en position normalement ouvert ou normalement fermé. Ils peuvent commuter 24VDC à 1.5A de charge maximale. Quand le Titan 2 est éteint l'état par défaut du relais 1 est NF (normalement fermé), l'état par défaut du relais 2 est NO (normalement ouvert).

Les données sont stocké intérieurement pendant un minimum de deux ans et peuvent être téléchargé avec le logiciel TitanPC depuis l'interface USB ou RS485 pour effectuer des analyse ou des mises en archive.

Vous pouvez configurer la connections RS485 en mode de communications half-duplex, 2-fils, ou full-duplex, 4-fils. Se référer au Borne-2.

Les indications de défaut de la sortie 4-20 mA sont données par des signaux de courant discret entre 2.0 et 3.5mA ; Se référer au tableau Diagnostic de défaillance, Conditions de défaillance

![](_page_18_Picture_0.jpeg)

![](_page_18_Picture_1.jpeg)

#### <span id="page-18-0"></span>**Interface Modbus RS485**

L'interface Modbus du Titan 2 utilise un format Modbus d'ASCII en série, à :

• 38400 baud 8 bits de données, pas de parité, 2 bits d'arrêt.

## <span id="page-18-1"></span>Codes Fonction

Le Titan 2 support ces codes fonction :

- 0x03 Lecture des registres d'exploitation
- 0x04 Lecture des registres d'entrée
- 0x10 Ecriture vers multiple registre

Le plan d'adresse pour la lecture des registres d'exploitation et l'écriture vers multiples registres est le même- mais il n'est pas possible d'écrire sur toute les adresses.

### <span id="page-18-2"></span>Octets et Mots

Les registres du Modbus ont une longueur de 16 bits en générale. Par exemple si vous envoyez une commande de lectures des registres d'entrée avec une quantité de registre de 1 vous recevrez 2 octets (1 mots) de données. Dans la table des adresses, nous spécifions la longueur en termes de byte. Ceci est le nombre de byte de donnée associé avec la lecture/écriture à cette adresse.

De ce fait votre requête Modbus sera pour la moitié du nombre de registre.

### <span id="page-18-3"></span>Plan d'adressage des registres d'entrée

Utilisez le code fonction 0x04 pour lire les registres d'entrée dans la gamme d'adresse donnée dans le tableau. Si vous lisez plus que le nombre d'octets spécifié pour la longueur à chaque adresse, tous les octets au-delà de la longueur sont indéfinis.

![](_page_18_Picture_229.jpeg)

Par exemple ; si vous lisez 32 octets à l'adresse 1000, seul les 16 premiers octets reçus sont valides.

![](_page_19_Picture_0.jpeg)

![](_page_19_Picture_177.jpeg)

![](_page_20_Picture_0.jpeg)

![](_page_20_Picture_206.jpeg)

# <span id="page-20-0"></span>Plan d'adressage des registres d'exploitation

Lecture des registres d'exploitation – utilisez le code fonction 0x03.

Ecriture vers les registres d'exploitation – utilisez le code fonction 0x01 (Ecriture vers multiple registre).

Si vous lisez ou écrivez plus que le nombre d'octets spécifié pour la longueur à chaque adresse, tous les octets au-delà de la longueur sont indéfinis.

Le Titan peut mal fonctionner si vous écrivez plus de données que la longueur spécifiée.

Par exemple ; si vous lisez 32 octets à l'adresse 1000, seul les 16 premiers octets reçus sont valides.

![](_page_20_Picture_207.jpeg)

![](_page_21_Picture_1.jpeg)

![](_page_21_Picture_138.jpeg)

# <span id="page-21-0"></span>Fichier système

Le Titan stock les paramètres de configuration dans des fichiers\*.CFG dans le file store.

Le Titan peut mal fonctionner si vous effacez ou modifiez ces fichiers.

![](_page_22_Picture_0.jpeg)

# <span id="page-22-0"></span>Tableau des indicateurs d'erreur Modbus

![](_page_22_Picture_124.jpeg)

![](_page_23_Picture_0.jpeg)

![](_page_23_Picture_1.jpeg)

# <span id="page-23-0"></span>**Exigences d'Installation**

Assurez-vous d'avoir compris toutes les exigences d'installation avant d'installer votre Titan 2.

#### <span id="page-23-1"></span>Exigences d'Emplacement

Il y a de multiples variables impliquées dans le choix du positionnement optimum du détecteur de gaz. Monter le Titan 2 :

- Dans un emplacement où il (ou la sonde d'entrée) est le plus probable de détecter le gaz
- Dans un emplacement avec une bonne circulation d'air. La restriction du courant naturel de l'air peut engendrer un délai dans la détection.
- Sur un support, solide, stable, où il est accessible pour l'entretien.
- Verticalement, avec les coupes-flammes en dessous de l'habitacle.
- Pas dans la lumière du soleil directe ou sur une source de chaleur (ceci peut engendrer le dépassement de la température interne de fonctionnement du Titan de 50degC).
- Pas dans des lieux susceptibles d'être inondé.

Un tuyau d'échappement peut être attaché au coupe flamme de sortie pour éloigner l'air traité du Titan 2.

Une ligne d'entrée (sonde d'entrée), avec un filtre hydrophobique peut être attaché au coupe flamme d'entrée pour détecter le benzène dans des endroits éloigné du Titan 2.

<span id="page-23-2"></span>Ces lignes peuvent être

- A un maximum de 10 mètres de long.
- Section transversale recommandé : 6mm OD x 4mm ID tube PTFE.

REMARQUE: Si les entrées de gaz dans l'unité proviennent de la zone où la boîte antidéflagrante est installée ou si elles proviennent d'une autre source. Le gaz qui est pompé à l'intérieur de la boîte antidéflagrante doit provenir de la zone où la boîte antidéflagrante est installée.

### <span id="page-23-3"></span>Exigences d'alimentation

![](_page_23_Picture_185.jpeg)

Nous recommandons une unité d'alimentation de alimentation de qualité industrielle 24VDC à 4.5A.

La consommation d'énergie dépends des appareils de chauffage dans le système de control de température. Le fonctionnement dans des température ambiante de moins de 5degC engendrera une consommation maximal d'énergie. Les températures plus élevées réduisent la consommation d'énergie.

La sortie 4-20 mA nécessite sa propre alimentation à 24 (minimum) à 32VDC (maximum). Elle peut partager l'alimentation 24 à 32VDC, 4.5A de l'instrument si :

- La sortie 4-20 mA va au même endroit que l'alimentation de l'instrument et
- Leurs connexions à la terre sont connectées ensemble.

Se référer au connexions électrique, [Borne-1-](#page-27-1)1.

![](_page_24_Picture_0.jpeg)

## <span id="page-24-0"></span>Exigences de câble et de presse étoupe

Nous recommandons l'utilisation de câble blindé, par exemple, câble multicolore avec une armature SWA, ou une armature tressée pour protéger contre les IEM.

Le fabricant et le type de presse étoupe est la responsabilité de l'installateur. Les presses étoupes doivent être conforme à la norme de certification exigé par le site d'installation. Installé des bouchons à presse étoupe avec les normes de certification approprié, au port des presses étoupes non utilisé.

Pour obtenir des conseils sur la sélection des presses étoupes veuillez visite[r http://cmp-products.com/cable-gland](http://www.cmp-products.com/cable-gland-selection-guidelines)[selection-guidelines.](http://www.cmp-products.com/cable-gland-selection-guidelines)

![](_page_24_Picture_144.jpeg)

#### <span id="page-24-1"></span>Connexions RS485

Vous pouvez configurer Titan 2 en mode de communication half-duplex 2 fils, ou full-duplex 4 fils. Vous pouvez aussi le configurer à utiliser la résistance de terminaison intégré 120R.

Les références des broches sont à la borne-2 (Se référer à Installation, [Borne-2\)](#page-28-0)

![](_page_24_Figure_10.jpeg)

Pour connecter une résistance de terminaison 120R à travers « A » et « B ». Connectez un fil de raccordement sur L1 entre la broche du centre et la broche 120R (Se référer à la note 1 de [Borne-2,](#page-28-0) Installation).

Pour activer la communication sur 2-fils et le 3<sup>ème</sup> fils ('0') comme connexion à la terre.

- 'A' est relié à 'Y'
- 'B' est relié à 'Z'
- '0' est la terre

![](_page_25_Picture_0.jpeg)

# <span id="page-25-0"></span>Préparation à l'Installation

Avant d'installer le Titan 2, se référer au :

- Exigences d'emplacement (**Error! Reference source not found.** d'emplacement)
- Exigences d'alimentation (**Error! Reference source not found.**s d'alimentation)
- Exigences de câble et de presse étoupe (**Error! Reference source not found.**s de câble et de presse étoupe)
- Dimensions pour l'Installation (Voir ci-dessous)
- Exigences d'interface RS485 (**Error! Reference source not found.**[, Interface Modbus RS485 \)](#page-18-0)

#### <span id="page-25-1"></span>Dimensions pour l'Installation

![](_page_25_Figure_10.jpeg)

All Dimensions in mm

### <span id="page-25-2"></span>Pour Installer le Module Habitacle

- 1. Utiliser des vises M10 pour installer le Titan 2 comme une unité complète (Module habitacle et de détection ensemble) sur un support solide et stable.
- 2. Après avoir installé votre Titan 2, retirez le module de détection pour avoir accès aux bornes. Se référer **Error! Reference source not found.**etirer et Installer le Module de Détection.
- 3. Installez les presses étoupes. Faire passer les câbles à travers les presses étoupes et établissez les connections exigés avec les bornes. Se référer à **Error! Reference source not found.** Electriques.
- 4. Sceller les câbles dans les presses étoupes.
- 5. Installez le module de détection.
- 6. Raccordez, ou allumez, l'alimentation.
- 7. Reliez un Ordinateur/PC au port USB et utilisez TitanPC pour régler la date et l'heure. Alternativement, utilisez la connexions RS485 et TitanPC pour régler ka date et l'heure. Sans alimentation externe, le Titan 2 ne peut que stocker la date et l'heure actuelle pendant un maximum de 12 heures.
- 8. Installez la face avant.

![](_page_26_Picture_0.jpeg)

#### <span id="page-26-0"></span>Test Post-Installation

Faites un test des systèmes de relais et 4-20 mA pour vérifier que l'installation et le fonctionnement est correct. Se référer à Test [Relais et 4-20mA](#page-42-1) Relais et 4-20mA.

Faites un « test au gaz » pour vérifier que les capteurs répondent correctement au gaz benzène. Se référer à Test au gaz. Pour un test au gaz précis le Titan doit se chauffer et être stable thermiquement. Ceci peut prendre jusqu'à 90 minutes. Avant ceci des inexactitudes de l'ordre de 15 % peuvent subvenir.

Un test au gaz n'étalonne pas les capteurs. Si le Titan 2 n'affiche pas la concentration de gaz donnée par la bouteille, faites un étalonnage pour donner les relevés corrects. Se référer à **Error! Reference source not found.** (sur le Titan) ou **Error! Reference source not found.** (en utilisant TitanPC).

![](_page_27_Picture_0.jpeg)

# <span id="page-27-1"></span><span id="page-27-0"></span>Connexions Electrique

**Borne-1 (Alimentation)** 

![](_page_27_Picture_184.jpeg)

![](_page_27_Figure_5.jpeg)

#### **Notes**

- 1. La broche 2 '0V' et la broche 4 '24V' sur la borne-1 permettent le partage du courant de l'unité d'alimentation par deux fils. La Broche 1 et la Broche-2 sont relié à bord. La Broche 3 et la Broche-4 sont relié à bord.
- 2. La sortie 4-20mA n'est PAS alimenté à bord. C'est une sortie isolée qui requière sa propre alimentation a 24VDC(nominal) et 32VDC(maximum).

La sortie 4-20 mA peut partager l'alimentation de l'instrument si :

- Si la sortie 4-20mA va au même endroit que l'alimentation de l'instrument et
- Que leurs connexions à la terre sont reliées entre elles.

Si ceci est le cas relié un fil de raccordement de la broche-9 de la borne-1 a la broche-1 de la borne -2.

![](_page_28_Picture_0.jpeg)

#### **Borne-2 (Communications)**

<span id="page-28-0"></span>![](_page_28_Picture_93.jpeg)

![](_page_28_Figure_4.jpeg)

#### **Notes**

1. Pour la résistance de terminaison RS485, établissez un lien de raccordement sur le port L1 entre la broche du centre et la broche étiqueté 120R.

Ceci place la résistance de terminaison 120R à travers 'A' et 'B' de la borne-2 (voir le diagramme de connexion RS485 pour plus de détails).

Pour déconnecter la résistance retirez complétement le fil de raccordement.

2. La sortie 4-20mA possède un fusible en série, voir F2 sur le diagramme ci-dessus.

![](_page_29_Picture_0.jpeg)

# <span id="page-29-0"></span>Diagramme du circuit pour la surveillance 4-20mA

![](_page_29_Figure_3.jpeg)

![](_page_30_Picture_0.jpeg)

### <span id="page-30-0"></span>**Retirer et installer le Module de Détection**

#### <span id="page-30-1"></span>Pour Retirer le Module de Détection

Eteignez ou débranchez l'alimentation du Titan 2.

![](_page_30_Picture_5.jpeg)

![](_page_31_Picture_0.jpeg)

![](_page_31_Picture_2.jpeg)

Deux trous dans l'avant du Module de Détection donnent accès aux vis.

Utilisez une clé Allen de 3mm pour atteindre les vis directement derrière les trous.

Tournez chaque vis dans le sens antihoraire jusqu'à ce qu'elles soient totalement détachées.

![](_page_31_Picture_6.jpeg)

Lorsque les vis captives sont détachées, agrippé les côtés de l'armature du Module de Détection, comme montré, pour le retirer du Module Habitacle.

Faite attention de ne pas endommager les PCBs.

Retirez-le jusqu'à pouvoir déconnecter les connecteurs Luers sur les 3 tubes pneumatiques.

![](_page_31_Picture_10.jpeg)

![](_page_32_Picture_0.jpeg)

![](_page_32_Picture_1.jpeg)

![](_page_32_Picture_2.jpeg)

Assurez-vous que les tubes pneumatiques soient correctement identifiés pour pouvoir les connecter aux connexions correctes plus tard.

Détachez les tubes uniquement du Module de Détection, pas du Module Habitacle. Les tubes doivent rester connectés à tous moments aux barbelures du pare-flammes.

Pour retirer complétement le Module de Détection : un demi-tour dans le sens antihoraire d'une montre du connecteur luer retirera les tubes pneumatiques :

- Deux sur la gauche
- Un sur la droite.

Vous pouvez maintenant retirer complétement le Module de Détection.

# <span id="page-32-0"></span>Pour Installer le Module de Détection

![](_page_32_Picture_10.jpeg)

Vérifiez le numéro d'identification des tubes pneumatiques et des connecteurs.

Reliez les tubes et les connecteurs : un demi-tour, dans le sens horaire, des connecteurs luers sécurisera les tubes pneumatiques :

- Deux sur la gauche
- Un sur la droite.

Assurez-vous qu'il n'y a pas de torsion ou de pli dans les tubes.

Tenez le câble ruban pour qu'il ne vous gêne pas pendant l'insertion du Module de Détection.

Il y a des broches de positionnement pour assurer un positionnement correct du Module de Détection sur la plaque de fond.

Bougez le Module d'un bout à l'autre jusqu'à ce qu'il se verrouille en place.

![](_page_32_Picture_19.jpeg)

![](_page_33_Picture_0.jpeg)

![](_page_33_Figure_2.jpeg)

![](_page_33_Picture_3.jpeg)

Utilisez une clé Allen pour mettre en place les vis captive sur chaque côté du Module de Détection.

Si le Module est dans sa position correct, les vis rentrerons dans le filetage et tournerons librement.

S'il ne rentre pas dans le filetage facilement, vérifiez la position du Module de Détection.

Bougez le Module d'un bout à l'autre jusqu'à ce qu'il se verrouille en place.

Serrez-les à la main.

Vérifiez que le Module de Détection est tenu fermement.

Attachez le câble ruban.

Quand vous l'enfoncez dans son port il devrait se clipser automatiquement.

Tirez doucement sur le câble pour vérifier qu'il est correctement connecté.

Utilisez les 4 vis pour attacher la plaque frontale. Serrez-les fermement à la main.

![](_page_33_Picture_15.jpeg)

![](_page_34_Picture_1.jpeg)

![](_page_34_Picture_2.jpeg)

Reliez le PC a la connexion USB ou RS485 et utilisez le logiciel TitanPC pour régler la date et l'heure. Se référer à **Error! Reference source not found.**.

La date et l'heure sont utilisés pour « Dater » toute les fichiers de donnée et l'historique d'étalonnage.

Sans alimentation externe, le Titan ne peut que stocker la date et l'heure actuelle pendant un maximum de 12 heures.

Installez la couverture avant. Tournez le dans le sens horaire jusqu'à ce qu'il soit serré à la main.

ATTENTION : Prenez soin d'assurer que la couverture avant rentre facilement dans le filetage. S'il y a une résistance, retirez-le, examinez-le, et essayez à nouveau. Ne forcez pas. Ceci pourrait endommager les filetages.

![](_page_34_Picture_8.jpeg)

Assurez-vous que les filtres externes hydrophobiques et que tous les échappement et/ou lignes d'entrée des sondes soient connectés.

Allumez ou branchez l'alimentation.

![](_page_34_Picture_11.jpeg)

Procédez à un test post-installation. Se référer à **Error! Reference source not found.** Post-Installation.

![](_page_35_Picture_0.jpeg)

# <span id="page-35-0"></span>**Fonctionnement du Titan 2**

# <span id="page-35-1"></span>Interrupteur et Affichage

La face avant du Titan 2 a :

- Un affichage LCD,
- Deux interrupteur (Switch), opéré magnétiquement,
- Trois DELs (LEDs).

Les trois DELs travaillent ensemble et affiche la même couleur.

![](_page_35_Picture_165.jpeg)

- DELs jaunes Le Titan 2 a un défaut de fonctionnement. Un signal d'alerte ainsi que le nom du défaut sont sur l'écran.
- DELs rouges Le niveau de benzène mesuré est au-dessus du seuil d'alarme.

#### <span id="page-35-2"></span>Allumer

![](_page_35_Picture_13.jpeg)

Lorsque le Titan 2 est allumé the logo 'Ion Science' est affiché suivit de la version du firmware.

Le Titan 2 commence ensuite à chauffer le filtre AirSep. Le fonctionnement normal ne peut pas commencer avant qu'il atteigne la température cible. Ceci prendra habituellement quelque minute.

Le fonctionnement normal commence quand il est stable à la température cible. Le Titan 2 affiche ensuite le niveau ambiant de benzène en partie par million (ppm). Actualisé une fois par minute.

### <span id="page-35-3"></span>Ecran principal et menu principal

L'aiment d'actionnement fourni avec le Titan 2 opère les interrupteurs magnétiques à travers la couverture avant.

Sur l'écran principal de fonctionnement :

- Sélectionné l'interrupteur 2 (switch 2) pour passer des relevés actuels au relevés STEL (Limite d'Exposition à Court Terme) calculés au cours des 15 minutes précédentes.
- Sélectionné l'interrupteur 1 (switch1) pour accéder au menu principal.

![](_page_35_Picture_22.jpeg)

![](_page_36_Picture_0.jpeg)

![](_page_36_Figure_1.jpeg)

![](_page_36_Figure_2.jpeg)

#### <span id="page-36-1"></span>Navigation

L'aimant d'actionnement fourni avec le Titan opère les interrupteurs magnétiques à travers la couverture avant.

• Utilisez m'interrupteur 1 pour se déplacer vers la prochaine (options) valeur ou icône.

<span id="page-36-0"></span>Alarme  $\sqrt{N}$  Alarme 1  $\sqrt{N}$  Alarme 2

Relai  $\sqrt{2}$  1 Relai 1  $\sqrt{2}$  Relai 2

Verrouiller  $\left(\begin{matrix} \bullet \\ \bullet \end{matrix}\right)$  Déverrouiller  $\left(\begin{matrix} \bullet \\ \bullet \end{matrix}\right)$  Affichage Titan

• Utilisez l'interrupteur 2 pour sélectionner une option ou pour basculer entre des valeurs.

<span id="page-36-2"></span>L'icône ou valeur prêt à la sélection est montré par un soulignement

Sélectionnez la flèche pour retourner à l'écran précédent.

![](_page_37_Picture_0.jpeg)

#### <span id="page-37-0"></span>Etalonnage

Sélectionnez l'icône d'étalonnage pour aller au menu d'étalonnage.

![](_page_37_Picture_4.jpeg)

Pour une précision sur toute la plage ; ION Science recommande une bouteille de 5 ppm de benzène. Le logiciel vous permet d'utiliser n'importe quelle concentration de benzène de 0,1 à 20,0 ppm, si votre application a des exigences différentes.

![](_page_37_Picture_6.jpeg)

Déplacez le curseur sur la valeur ppm. Utilisez le commutateur 2 pour faire défiler les valeurs jusqu'à la concentration de benzène de la bouteille.

Déplacez le curseur sur la valeur Cycles. Cela vous permet de modifier le nombre de cycles de 1 minute que le Titan 2 effectuera pendant l'étalonnage. Ion recommande que 5 cycles fournissent un étalonnage précis. Sélectionnez √ pour lancer la confirmation.

![](_page_37_Picture_9.jpeg)

Fixez la bouteille avant de commencer l'étalonnage. Cela garantit que le benzène circule dans le système Titan 2 avant le début de l'étalonnage.

Connectez la bouteille au filtre hydrophobe à l'entrée du pare-flammes du Titan 2. Utilisez un régulateur à débit fixe qui délivre plus de 300 ml/min. Un régulateur de débit à la demande ne fonctionnera pas correctement et peut endommager le Titan 2. Vous devrez utiliser une fuite d'inondation (pièce en T) avec un filtre à charbon sur la fuite. Cela permet d'éviter que des irrégularités de pression de gaz n'affectent l'instrument.

Sélectionnez √ pour démarrer le processus d'étalonnage.

![](_page_38_Picture_0.jpeg)

Titan 2 analyse le gaz pendant une durée par défaut de 10 minutes.

Vous pouvez sélectionner l'icône de flèche de retour pour arrêter le processus d'étalonnage à tout moment.

Le calibrage est fait et réussi. Sélectionnez **D** pour enregistrer et revenir au menu principal. Le nouvel étalonnage remplacera l'étalonnage précédent dans le module de détection. Sélectionnez Retour pour ne pas enregistrer et revenir au menu principal.

Effectuez un test fonctionnel pour vérifier l'étalonnage. Reportez-vous à Test fonctionnel.

#### Retrait de la carte mémoire

Vous pouvez retirer la carte mémoire du Titan 2. Vous pouvez ensuite connecter la carte à un PC et utiliser le logiciel Titan PC pour télécharger et lire les données.

Lorsque la carte mémoire est retirée, le Titan 2 ne peut pas enregistrer de données

![](_page_38_Picture_8.jpeg)

Pour retirer la carte mémoire en toute sécurité, utilisez l'aimant pour actionner le commutateur 1 pendant 5 secondes.

Le Titan 2 passe en mode sans échec. L'écran de retrait de la carte mémoire indique quand il est possible de retirer la carte en toute sécurité.

Lorsque vous retirez la carte mémoire, les flèches changent de direction pour indiquer que vous devez insérer une carte. Utilisez l'aimant pour actionner le commutateur 1 pendant 5 secondes pour quitter le menu.

![](_page_38_Picture_12.jpeg)

![](_page_38_Picture_13.jpeg)

![](_page_38_Picture_14.jpeg)

![](_page_39_Picture_0.jpeg)

IMPORTANT : Installez la carte mémoire avant d'installer le module de service dans le boîtier EXD. La carte mémoire est poussée pour se connecter et pousser pour se détacher, de sorte qu'elle peut être enfoncée par inadvertance pendant l'entretien. Vérifiez toujours que la carte mémoire est insérée correctement après l'entretien.

#### Verrouillage par mot de passe

Le verrouillage par mot de passe vous permet :

- Empêcher l'accès au calibrage : afin que la sélection de l'icône de calibrage dans le menu principal n'accède pas au menu de calibrage.
- Empêcher l'affichage des niveaux de benzène mesurés : ainsi les écrans STEL et LIVE benzene seront vides.

Vous utiliserez une broche à 4 chiffres pour activer ou désactiver la fonction de verrouillage.

Titan 2 est fourni avec un code PIN par défaut de 0000 et avec l'étalonnage et la visualisation déverrouillés.

![](_page_39_Picture_9.jpeg)

Sélectionnez l'icône de verrouillage dans le menu principal.

# Verrouiller l'étalonnage

![](_page_39_Figure_12.jpeg)

![](_page_40_Figure_2.jpeg)

![](_page_40_Picture_3.jpeg)

Pour modifier le code PIN, utilisez le commutateur 1 pour naviguer jusqu'à l'icône du numéro PIN, puis utilisez le commutateur 2 pour le sélectionner.

Cela vous amènera à l'écran "Entrez un nouveau code PIN".

Sur l'écran "Entrez un nouveau code PIN", utilisez le commutateur 2 pour faire défiler les valeurs afin de définir le premier chiffre. Utilisez le commutateur 1 pour passer au chiffre suivant.

Lorsque tous les chiffres sont définis :

• Sélectionnez  $\checkmark$  pour enregistrer le code PIN et revenir à l'"écran de verrouillage

• Sélectionnez  $\bigcirc$  pour revenir à l'écran de verrouillage sans enregistrer le code PIN.

# <span id="page-40-0"></span>Verrouiller les affichages STEL et LIVE

![](_page_40_Picture_11.jpeg)

Sur le menu « Lock Select », sélectionnez l'icône d'affichage Titan pour empêcher ou autoriser le visionnage des valeurs STEL et LIVE sur l'écran.

Sur l'écran « Enter PIN », utilisez l'interrupteur 2 pour parcourir les valeurs pour régler le premier chiffre. Utilisez l'interrupteur 1 pour se déplacer au prochain chiffre.

La valeur d'usine par défaut est 0000.

Lorsque tous les chiffres sont réglés, Sélectionnez  $\checkmark$  pour aller à l'écran de verrouillage/déverrouillage.

![](_page_40_Figure_16.jpeg)

Sur l'écran de

verrouillage/déverrouillage utilisé l'interrupteur 2 pour passer du verrouillage au déverrouillage de l'affichage.

Sélectionnez ensuite le retour pour retourner à l'écran « Lock Select ».

Pour changer le code PIN, utilisez l'interrupteur 1 pour naviguer vers l'icône du code PIN utilisez ensuite l'interrupteur 2 pour le sélectionner.

Ceci vous amènera vers l'écran « Enter a new PIN ».

![](_page_41_Picture_0.jpeg)

![](_page_41_Picture_2.jpeg)

Sur l'écran "Enter new PIN", utilisez l'interrupteur 2 pour parcourir les valeurs pour régler le premier chiffre. Utilisez l'interrupteur 1 pour se déplacer au prochain chiffre.

Lorsque tous les chiffres sont réglés :

• Sélectionnez  $\checkmark$  pour sauvegarder le code PIN et retourner à » l'écran de verrouillage »

Sélectionnez **D** pour retourner à l'écran de verrouillage sans sauvegarder le code PIN.

### <span id="page-41-0"></span>Alarmes and Relais

Les alarmes et les relais sont individuellement programmables aux paramètres requis par le site d'installation. Chaque alarme peut activer chaque relais selon votre choix. Les réglages par défauts seraient. Quand le Titan est éteint l'état par défaut du relai 1 est N/F, l'état par défaut du relai 2 est N/O.

- Alarme 1 : 5.0ppm live
- Alarme 2 : 0.5ppm STEL
- Relai 1 : Alarme 1, N/O
- Relai 2 : Alarme 2, N/O

Chaque relais peut être programmé à être Normalement Ouvert ou Normalement Fermé.

#### <span id="page-41-1"></span>Sélection Alarme et Relai

![](_page_41_Picture_15.jpeg)

Sélectionnez :

- Alarme 1
- Alarme 2
- **Relais**

Qui vous amène à l'écran de configuration pour cet objet.

# <span id="page-41-2"></span>Configuration Alarme

Le processus de configuration d'Alarme 1 est montré. Le processus est pareil pour l'Alarme 2.

![](_page_41_Picture_23.jpeg)

![](_page_42_Picture_0.jpeg)

# <span id="page-42-0"></span>Configuration Relai

Ce menu vous permet de choisir quelle relai chaque alarme opèrera et si ce relai sera normalement ouvert (NO) ou normalement fermé (NF)

![](_page_42_Picture_4.jpeg)

Sélectionnez Relai 1 ou Relai 2. Ceci vous amène à l'écran de configuration pour ce relai.

![](_page_42_Picture_6.jpeg)

Sélectionnez l'icône de l'alarme.

Basculez entre :

- Alarme 1
- Alarme 2
- Instrument FAULT (ERREUR) de l'instrument).

Sélectionnez l'icône de contact.

Basculez entre NO et NF.

### <span id="page-42-1"></span>Test Relais et 4-20mA

Procédez à un test des relais et du système 4-20 mA pour vérifier une installation et un fonctionnement correct.

![](_page_42_Picture_16.jpeg)

╘

Sur l'écran de test du relai, basculez entre OUVERT et FERME pour opérer les relais manuellement.

Quand vous retournez a l'écran précédent, le système retourne dans son mode de fonctionnement normal.

Sur l'écran de test 4-20mA, utilisez l'interrupteur 2 pour parcourir les valeurs de sortie. La sortie 4-20mA change à la valeur affichée.

Quand vous retournez a l'écran précédent, le système retourne dans son mode de fonctionnement normal.

4.0 mA

![](_page_43_Picture_0.jpeg)

# <span id="page-43-0"></span>Pages d'Information

![](_page_43_Figure_3.jpeg)

#### **Information Page 1**

Réglage des configurations Alarme 1 Réglage des configurations Alarme 2

#### **Information Page 2**

Réglage des configurations Relai 1 Réglage des configurations Relai 2

#### **Information Page 3**

Valeur d'étalonnage du capteur Date d'étalonnage du capteur Valeurs d'étalonnage du débit Date d'étalonnage du débit

#### **Information Page 4**

Température interne du Titan Température du AirSep

**Information Page 5**  Numéro de Version du Firmware Numéro de version du Pump Driver Board

**Information Page 6**  Numéro de Série de l'instrument Localisation réglable par l'utilisateur Numéro de série du Processeur

> **Information Page 7**  Débit en Baud Adresse Modbus

![](_page_44_Picture_0.jpeg)

# <span id="page-44-0"></span>Indications de défaillance

![](_page_44_Picture_3.jpeg)

S'il y a une défaillance :

- Les trois DELs montre le jaune
- L'écran principal se change en un écran de Warning et vous donnes le nom de la défaillance en bas. Utilisez le nom de la défaillance pour trouver de l'information depuis la section Diagnostic de défaillance de ce manuel.

# <span id="page-44-1"></span>Indications d'alarme

![](_page_44_Picture_8.jpeg)

Si le niveau de benzène excède l'une des deux valeurs de concentrations cibles sélectionnées pendant la configuration de l'alarme :

- Les trois DELs sur la face avant montre le rouge.
- Un symbole d'alarme et le numéro de l'alarme, est affiché en haut à droite de l'écran.
- Si un relai est associé à l'alarme, il sera activé.
- La détection de benzène continue.
- L'alarme est uniquement activé si le cycle actuelle est au-dessus du seuil de l'alarme.

### <span id="page-44-2"></span>Rappel de période d'entretien

![](_page_44_Picture_16.jpeg)

Le Titan compte les jours d'opération continue. Quand il atteint 180 jours :

- L'écran change à "Service Required"
- Les trois DELs sur la face avant montre le jaune.

Seul un centre de service peut le réinitialiser.

![](_page_45_Picture_1.jpeg)

## <span id="page-45-0"></span>**Logiciel TitanPC**

Le logiciel TitanPC vous permet de vous connecter au module de Détection pour :

- Etalonner le module
- Visionner et télécharger l'historique de détection et de défaillance stocké dans le module
- Régler le seuil d'opération des alarmes et des relais
- Ajuster l'heure et la date dans l'horloge du module
- Donner au module une identification approprié à son installation
- Faire la mise à jour du Firmware actuelle du module

#### <span id="page-45-1"></span>Exigences minimums

Le logiciel TitanPC fonctionne sur un PC ou un ordinateur portable avec les systèmes d'exploitation :

- Windows Vista
- Windows 7
- Windows 8 / 8.1
- Windows 10
- Windows 11

#### <span id="page-45-2"></span>Connecter le Titan 2 au PC

- 1. Installez le Module de Détection dans le Module Habitacle Test.
- 2. Reliez la sortie USB ou RS485 au PC.
- 3. Connectez ou allumez l'alimentation.
- 4. Démarrez TitanPC.

![](_page_46_Picture_0.jpeg)

# <span id="page-46-0"></span>Démarrer le logiciel

![](_page_46_Picture_3.jpeg)

Après l'installation, cliquez sur l'icône TitanPC sur le bureau pour démarrer le logiciel.

TitanPC affiche un écran de démarrage pendant le chargement du logiciel, ensuite il affiche l'écran de fonctionnement principal quand il est prêt à l'usage.

![](_page_46_Figure_6.jpeg)

**Pioneering Gas Sensing Technology.** 

TitanPC montre dix icones sur le haut de la fenêtre. Cliquez sur un icône pour voir la fenêtre que vous voulez.

![](_page_46_Picture_9.jpeg)

Connection **Ingénierie** Ingénierie

![](_page_46_Picture_11.jpeg)

![](_page_46_Picture_13.jpeg)

![](_page_46_Picture_15.jpeg)

Paramètres **Journal des défauts** 

![](_page_46_Picture_17.jpeg)

Téléchargement des données

![](_page_46_Picture_19.jpeg)

Configuration des alarmes et des relais

![](_page_46_Picture_21.jpeg)

![](_page_46_Picture_23.jpeg)

Mise à jour **Visionner les données** 

![](_page_46_Picture_25.jpeg)

![](_page_46_Picture_27.jpeg)

Etalonnage **Affichage Virtuel** 

![](_page_47_Picture_0.jpeg)

#### <span id="page-47-0"></span>Connexion des données

Cliquez sur l'icône pour la fenêtre de connexion.

![](_page_47_Picture_86.jpeg)

Cliquez sur le bouton radio USB ou RS485, pour sélectionner le type de connexion.

- RS485 est normalement utilisé quand le module habitacle test est permanent. L'adresse par défaut du Titan 2 est 10.
- USB est normalement utilisé pour l'utilisation sur un banc de travail ou pour connecter un ordinateur portable/PC au Module de Détection dans sa position d'installation normale.

Cliquez sur le bouton "Connect" pour se connecter manuellement au Titan 2.

Si la connexion est réussie, le statuts et l'ID du Titan seront affiché.

Ou vous pouvez retirer la carte mémoire du Titan 2 (se référer à **Error! Reference source not found.** la carte mémoire) est insérez le dans le PC. Sélectionnez ensuite « Memory card » et cliquez sur Browse pour trouver l'emplacement de la carte mémoire. Après la connexion, vous pouvez télécharger et visionner les données sur la carte.

Si le Titan 2 est connecté par USB, et le PC est connecté à un internet, vous pouvez cocher la case pour autoriser la connexion à distance du Service après-vente Ion au Titan 2, pour le visionnage des données d'usine et les valeurs de configuration.

![](_page_48_Picture_1.jpeg)

#### <span id="page-48-0"></span>Paramètres

Cliquez sur l'icône **pour la fenêtre des réglages**.

Le logiciel devrait automatiquement rechercher des données lors du démarrage. Le bouton "Read from Titan 2" vous laisse rechercher des données manuellement, si nécessaire.

Lorsque le logiciel s'est connecté au Titan 2 avec succès, le numéro de série, le nom de l'instrument et la date et l'heure de l'instrument sont affichés.

![](_page_48_Picture_95.jpeg)

Vous pouvez changer le nom de l'instrument en un nom avec plus de sens (par exemple, 'Moniteur de Zone 1').

Vous pouvez changer la date et l'heure du Titan 2 à celle affiché sur l'horloge du PC.

<span id="page-48-1"></span>Modbus : Changez l'adresse et le débit en baud

Période d'entretien : Affiché en jours depuis le dernier entretien

Valeur d'étalonnage : Concentration du gaz test, facteur étalonnage des capteurs et facteur d'étalonnage du débit

**Note :** 

1. L'horloge interne du Titan est réglée automatiquement pendant l'étalonnage en utilisant TiatnPC. Sans alimentation externe, le Titan 2 ne peut que stocker la date et l'heure pendant un maximum de 12 heures.

![](_page_49_Picture_0.jpeg)

#### Téléchargement des données

Cliquez sur l'icône pour la fenêtre de téléchargement des données.

Lorsque des données sont disponible au téléchargement, une liste des dates disponibles est affichée sous "File Date" sur la gauche.

Si nécessaire, cliquez sur "Refresh" pour rechercher des nouvelles dates dans l'instrument.

![](_page_49_Picture_98.jpeg)

Cliquez sur les dates disponibles pour sélectionner la date que vous voulez.

Utilisez les fonctions Windows habituelle pour sélectionner un groupe de date, c'est à dire.:

- Pour des fichiers consécutifs cliquez sur le premier, maintenez enfoncer la touche shift [shift] et cliquez sur le dernier ficher que vous voulez.
- Pour des fichiers non-consécutifs, maintenez enfoncer la touche contrôle [Ctrl] et cliquez sur les fichiers que vous voulez.

Ou cliquez sur le bouton "Select All" si vous voulez tous les fichiers.

Après avoir sélectionnez les fichiers :

Cliquez sur "Read Selected" pour télécharger les fichiers du Titan 2 sur le PC

Cliquez sur "Delete Selected" pour effacer les fichiers.

La bar sur le bas de l'écran indique la quantité de mémoire utilisé/nonutilisé dans le Titan 2.

![](_page_49_Picture_99.jpeg)

![](_page_50_Picture_0.jpeg)

#### Visionner les données

Cliquez sur l'icône **pour la fenêtre de téléchargement des données** 

![](_page_50_Picture_115.jpeg)

Le visionnage des données vous permet de visionner, d'imprimer et de sauvegarder des images de graphiques des données dans les fichiers téléchargés du Titan 2 en utilisant le Téléchargement des données. Vous pouvez changer la présentation pour quelle ressemble à ce que vous voulez.

Cliquez sur le bouton 'Open File' et sélectionnez un fichier de la liste.

TitanPC montre les données en graphique, ou en graphique superposé utilisant le même axe de temps. Chaque group de donnée à, sa propre couleur et axe sur la gauche. Les groupes de défaillance (se référer à **Error! Reference source not**  found. ) sont montrés sur un graphique à barres sur le haut de l'écran.

Les cases à cocher sur le haut vous permettent de choisir quel graphique vous voulez voir.

![](_page_50_Figure_9.jpeg)

Maintenez le click gauche de la souris enfoncé pour attraper et déplacer le graphique sur l'écran. Utilisez la molette de la souris pour zoomer et dézoomer.

Il y a bouton de contrôle en haut à droite de l'écran :

![](_page_50_Picture_12.jpeg)

Echelle – ajustement de l'échelle de l'axe des données.

Cliquez sur ce bouton pour ajuster l'axe des groupes de donnée manuellement.

Dans la fenêtre pop-up, cliquez sur les flèches, ou tapez un numéro pour changer les valeurs maximales et minimales de l'échelle. Cliquez sur le bouton 'Auto Scale' pour revenir aux valeurs par défaut.

![](_page_51_Picture_1.jpeg)

![](_page_51_Picture_67.jpeg)

![](_page_51_Picture_3.jpeg)

 $\leq$   $\geq$  zoom adaptatif (échelle automatique).

Cliquez sur ce bouton pour rendre toute les données visibles (échelle automatique).

![](_page_51_Picture_68.jpeg)

Cliquez sur ce bouton dans une zone du graphique. Le curseur devient une loupe quand il est sur le graphique. Maintenant le click gauche de la souris enfoncé pour dessiner un rectangle autour de la zone que vous voulez agrandir. Cliquez sur le bouton zoom a nouveau pour quitter le mode zoom.

![](_page_51_Picture_69.jpeg)

Cliquez sur ce bouton pour imprimer ce que vous avez à l'écran.

![](_page_51_Picture_10.jpeg)

**TEE** Sauvegarder en tant qu'image.

Cliquez sur ce bouton pour sauvegarder la vue que vous avez à l'écran, en tant qu'image. Vous pour sauvegarder en format jpg, emf, bmp, tif, png ou gif.

![](_page_52_Picture_0.jpeg)

# <span id="page-52-0"></span>Mise à jour

 $\sim$ 

![](_page_52_Picture_35.jpeg)

Si le PC est connecté à internet, TitanPC détectera automatiquement si une nouvelle version du firmware ou du logiciel est disponible.

Si un nouveau firmware ou logiciel est disponible, vous pouvez visionner les notes de version ou faire une mise à jour.

![](_page_53_Picture_1.jpeg)

#### **Etalonnage**

STREET SEATER

Attachez une bouteille entre 0.1 et 20ppm de benzène au pare-flamme d'entrée avant de commencer l'étalonnage. Ceci assure que le benzène circule dans le système du Titan avant le début de l'étalonage.

Cliquez sur le bouton "Start Calibration". Le texte sur le bouton deviendra "Abort Calibration." Vous pouvez cliquer sur le bouton à nouveau à tout moment pour arrêter l'étalonnage et réinitialiser l'écran à son état original.

**"Last Cycle"** montre les valeurs de la puissance de la pompe et du filtre AirSep du cycle précédent.

Si la valeur de performance de l'AirSep est plus large que la valeur de configuration spécifiée alors l'étalonnage échouera.

**"Live Status"** montre la puissance appliquée à la pompe et la différence de pression mesuré pendant le cycle actuel. Si la pompe ne peut pas fonctionner entre les limites de 'minimum de puissance pompe' et 'maximum de puissance pompe' alors l'étalonnage échouera.

**"Sensor Calibration"** Si vous cochez "Enable Sensor Calibration" et tapez la concentration en benzène de la bouteille, TitanPC étalonnera les capteurs après l'étalonnage du débit.

Le bouton « Save Calibration » n'est pas actif jusqu'à ce que l'étalonnage soit terminé avec succès. Le nouveau débit étalonné ne remplacera pas l'ancien réglage dans le Module de Détection jusqu'à ce que vous cliquiez le bouton. Le texte « Calibration Saved » apparaitra alors à côté du bouton.

Le statut, la puissance de la pompe et la différence de pression reste à l'écran jusqu'à ce que vous commenciez un nouvel étalonnage.

Procédez à un tes au gaz pour vérifier l'étalonnage. Se référer à **Error! Reference source not found.** au gaz.

Pendant la procédure le message de **"Status"** montre :

![](_page_53_Picture_162.jpeg)

Cliquez sur l'icône **infinite internationale** icône de la fenêtre de calibrage.

![](_page_54_Picture_0.jpeg)

un débit fonctionnelle est trop élevé.

"Calibration failed: pump power low" Quand le diagnostic de l'étalonnage est que la puissance de pompe requise pour un débit fonctionnelle est trop faible.

# <span id="page-54-0"></span>Défaillance Enregistré

Cliquez sur l'icône pour la fenêtre de défaillance enregistré.

![](_page_54_Picture_77.jpeg)

L'écran montre la dernière date à laquelle une défaillance est survenue et le nombre de fois qu'elle a survenue.

Cliquez sur "Refresh" pour rechercher les dernières données de défaillance.

Cliquez sur "Reset" pour effacer tous les rapports de défaillance et les mettre à 0.

Pour plus de détail sur les conditions de défaillancer, se référer à la section **Error! Reference source not found.** de défaillance de ce manuel.

Appuyer sur le bouton 'Read Diagnostic Log' ouvre la fenêtre qui suit. Les fichiers et commentaire de diagnostique peuvent être envoyé à Ion Science ou vers un e-mail au choix de l'utilisateur.

![](_page_54_Picture_78.jpeg)

![](_page_55_Picture_0.jpeg)

# <span id="page-55-0"></span>Réglage des Alarmes

Cliquez sur l'icône **la fenêtre de réglage des alarmes**.

![](_page_55_Picture_97.jpeg)

Vous pouvez régler chaque alarme pour qu'elles opèrent quand le STEL ou le niveau actuel de benzène atteint la valeur réglée en ppm.

- Dans la fenêtre, tapez la valeur qui déclenchera l'alarme.
- Cliquez sur le bouton radio pour choisir si les valeurs STEL ou actuelles déclencheront l'alarme.

Vous pouvez sélectionner quelle alarme ou défaut opèrera chaque relais et si il est normalement ouvert NO ou normalement fermé NF.

Pour chaque relai sélectionné entre :

- Alarme 1
- Alarme 2
- Instrument FAULT (ERREUR de l'instrument).

Sélectionnez les contacts comme NO ou NC (NF).

Cliquez sur "Refresh" pour réinitialiser l'écran aux valeurs dans le Titan 2.

Cliquez sur "Save" pour régler le Titan 2 aux valeurs sur l'écran.

![](_page_56_Picture_0.jpeg)

![](_page_56_Picture_1.jpeg)

#### <span id="page-56-0"></span>Ecran Virtuelle

Cliquez sur l'icône **la france de l'enseigne de l'écran virtuelle**.

![](_page_56_Picture_62.jpeg)

Cette fenêtre affiche en temps réel ce qui est affiché sur l'écran du Titan 2. Un bouton radio permet à l'utilisateur de basculer entre le relevé du cycle actuelle et le STEL calculé.

# Ingénierie

![](_page_56_Picture_7.jpeg)

Cliquez sur l'icône de la clé pour accéder à la section ingénieur.

Dans cette section, vous pouvez accéder aux informations sur le contrôle des instruments, le traitement du signal et le flux.

#### **Contrôle**

Le contrôle comprend les informations suivantes : Débit de dérivation, Horloge, Chauffage, Identité, Échantillonnage, Température.

![](_page_56_Picture_63.jpeg)

![](_page_57_Picture_0.jpeg)

#### **Processus de signalisation**

Le traitement du signal comprend les informations suivantes : étalonnage, extrapolation, pic, pente, creux.

![](_page_57_Picture_32.jpeg)

#### **Couler**

Le débit comprend des informations sur les éléments suivants : pompe de boucle externe, commande de vanne, boucle interne, boucle externe et commande de débit.

![](_page_57_Picture_33.jpeg)

![](_page_58_Picture_1.jpeg)

#### <span id="page-58-0"></span>**Test au Gaz**

Un « Test au gaz » n'est pas un étalonnage. Ce test vérifie que le Titan 2 mesure avec précision une concentration de benzène connue dans une bouteille.

### <span id="page-58-1"></span>Utilité du Test

Ion Science Ltd. recommande que vous procédiez à un Test au gaz :

- Après la première installation.
- Après avoir remplacé le Module de Détection.
- Une fois par semaine. Ou à des intervalles réguliers spécifié par la politique du site d'installation.
- Si le Titan est exposé à des grandes concentrations de gaz.
- Si le Titan reçoit un grand choc physique.
- Si le Titan est exposé à des poisons de silicone.

# <span id="page-58-2"></span>Procédure du Test

Ion Science Ltd recommande l'utilisation d'une bouteille de benzène de 5ppm équipé Un régulateur de débit fixe livrant plus de 300mL/min. Un régulateur de débit ne fonctionnera pas correctement et peut endommager le Titan 2.

Vous pouvez utiliser toute concentration de benzène entre 0.1 et 20.0ppm, si votre utilisation a d'autres exigences.

Connectez la bouteille au filtre hydrophobique sur le pare-flamme d'entrée. Attendez 3 minutes le temps que les relevés sur l'affichage du Titan 2 se stabilisent.

![](_page_58_Figure_16.jpeg)

Si le Titan 2 n'affiche pas la concentration en gaz de la bouteille, étalonné le Titan pour qu'il donne les relevés corrects. Se référer à :

#### Étalonnage

#### Étalonnage PC Titan

Activé manuellement les relais et le système 4-20mA pour vérifier une connections correct du système. Se référer à Test [Test Relais et](#page-42-1) 4-20mA .

![](_page_59_Picture_0.jpeg)

# <span id="page-59-0"></span>**Diagnostiques des défaillances**

#### <span id="page-59-1"></span>Indications d'Alarme et de Défaillance

![](_page_59_Picture_4.jpeg)

S'il y a une défaillance, l'écran principal change en un écran de warning et donne le nom de la défaillance sous l'icône de warning.

Utilisé le tableau du nom des défaillance ci-dessous pour trouver les raisons possibles provoquant le défauts.

# <span id="page-59-2"></span>Conditions de défaillance

Le Titan 2 est équipé avec un nombre de diagnostique pour assurer que les défaillances de l'instrument sont détectées et communiquées. Le tableau donne une meilleure description de chaque défaut et liste des causes possibles et des actions correctives que vous pouvez essayer.

Si le défaut continue, ou se répété, contactez votre Centre de Service.

#### **Abréviations :**

CDF = Continues de Fonctionner. (Le Titan 2 continue son fonctionnement mais les résultats ne sont probablement pas corrects .)

Norm = Opération Normale

![](_page_59_Picture_218.jpeg)

![](_page_60_Picture_0.jpeg)

![](_page_60_Picture_190.jpeg)

![](_page_61_Picture_0.jpeg)

![](_page_61_Picture_134.jpeg)

![](_page_62_Picture_0.jpeg)

# <span id="page-62-0"></span>Groupe de défaillance du TitanPC

Pour réduire la taille du fichier et l'utilisation de la mémoire, l'enregistrement des défauts sont groupés ensembles en fichier stocké sur le Titan et téléchargé sur TitanPC.

![](_page_62_Picture_72.jpeg)

![](_page_63_Picture_0.jpeg)

# <span id="page-63-0"></span>**détails du contact**

#### **ION Science Ltd – UK/Head Office**

Tel: +44 (0)1763 208 503 Web: [www.ionscience.com](https://eur02.safelinks.protection.outlook.com/?url=http%3A%2F%2Fwww.ionscience.com%2F&data=04%7C01%7C%7C204221e19d224108966808d9d0f44f7d%7Cabde49be1654435daf4a6dc708897df0%7C0%7C0%7C637770569999323669%7CUnknown%7CTWFpbGZsb3d8eyJWIjoiMC4wLjAwMDAiLCJQIjoiV2luMzIiLCJBTiI6Ik1haWwiLCJXVCI6Mn0%3D%7C3000&sdata=r9kdXR8QvWZw4XTwoEVMgCFMABgWMKBG%2Bodj4btKZl8%3D&reserved=0) | Email: [info@ionscience.com](mailto:info@ionscience.com)

**ISM ION Science Messtechnik – Germany Office** Tel: +49 (0) 2104 1448-0 Web: [https://www.ism-d.de/en/](https://eur02.safelinks.protection.outlook.com/?url=https%3A%2F%2Fwww.ism-d.de%2Fen%2F&data=04%7C01%7C%7C204221e19d224108966808d9d0f44f7d%7Cabde49be1654435daf4a6dc708897df0%7C0%7C0%7C637770569999323669%7CUnknown%7CTWFpbGZsb3d8eyJWIjoiMC4wLjAwMDAiLCJQIjoiV2luMzIiLCJBTiI6Ik1haWwiLCJXVCI6Mn0%3D%7C3000&sdata=zIlSGYPpc8N6CgSVNnyTmd73QgY7buHoT2waOXNXlAA%3D&reserved=0) | Email: [sales@ism-d.de](mailto:sales@ism-d.de)

**ION Science India - India Office**  Tel: +914048536129 Web: [www.ionscience.com/in](https://eur02.safelinks.protection.outlook.com/?url=http%3A%2F%2Fwww.ionscience.com%2Fin&data=04%7C01%7C%7C204221e19d224108966808d9d0f44f7d%7Cabde49be1654435daf4a6dc708897df0%7C0%7C0%7C637770569999323669%7CUnknown%7CTWFpbGZsb3d8eyJWIjoiMC4wLjAwMDAiLCJQIjoiV2luMzIiLCJBTiI6Ik1haWwiLCJXVCI6Mn0%3D%7C3000&sdata=ySr7%2F0bnFtpvaSBhhQFIHSXfwxno785EuPCEj%2Fh4gy4%3D&reserved=0) | Email: [kschari@ionscience.com](mailto:kschari@ionscience.com)

**ION Science Inc – USA Office** Tel: +1 877 864 7710 Web: [https://ionscience.com/usa/](https://eur02.safelinks.protection.outlook.com/?url=https%3A%2F%2Fionscience.com%2Fusa%2F&data=04%7C01%7C%7C204221e19d224108966808d9d0f44f7d%7Cabde49be1654435daf4a6dc708897df0%7C0%7C0%7C637770569999323669%7CUnknown%7CTWFpbGZsb3d8eyJWIjoiMC4wLjAwMDAiLCJQIjoiV2luMzIiLCJBTiI6Ik1haWwiLCJXVCI6Mn0%3D%7C3000&sdata=urI4jjICU%2FeWBLUHXYsQPeQVIXlafKLc%2Fycuhe8VbFM%3D&reserved=0) |Email[: info@ionscienceusa.com](mailto:info@ionscienceusa.com)

**ION Science Italy - Italy Office** Tel: +39 051 0561850 Web: [www.ionscience.com/it](https://eur02.safelinks.protection.outlook.com/?url=http%3A%2F%2Fwww.ionscience.com%2Fit&data=04%7C01%7C%7C204221e19d224108966808d9d0f44f7d%7Cabde49be1654435daf4a6dc708897df0%7C0%7C0%7C637770569999323669%7CUnknown%7CTWFpbGZsb3d8eyJWIjoiMC4wLjAwMDAiLCJQIjoiV2luMzIiLCJBTiI6Ik1haWwiLCJXVCI6Mn0%3D%7C3000&sdata=YnJm482pAdXrQTcCeh98k8XRCjiK1MP74UCZ5ad6gbs%3D&reserved=0) | Email: [info@ionscience.it](mailto:info@ionscience.it)

**ION Science China - China Office** Tel: +86 21 52545988 Web: [www.ionscience.com/cn](https://eur02.safelinks.protection.outlook.com/?url=http%3A%2F%2Fwww.ionscience.com%2Fcn&data=04%7C01%7C%7C204221e19d224108966808d9d0f44f7d%7Cabde49be1654435daf4a6dc708897df0%7C0%7C0%7C637770569999323669%7CUnknown%7CTWFpbGZsb3d8eyJWIjoiMC4wLjAwMDAiLCJQIjoiV2luMzIiLCJBTiI6Ik1haWwiLCJXVCI6Mn0%3D%7C3000&sdata=0EBk8WFYEqpIDYj90bjt8E1%2BakcWEVpwmgh%2FN51cd48%3D&reserved=0) | Email[: info@ionscience.cn](mailto:info@ionscience.cn)